# **WinHIT**

Kertomuksen ohjekirja

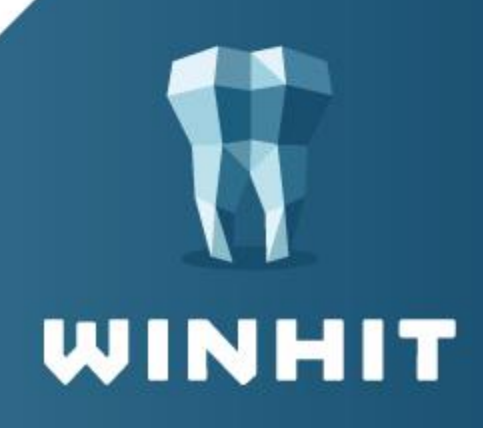

# SISÄLLYSLUETTELO

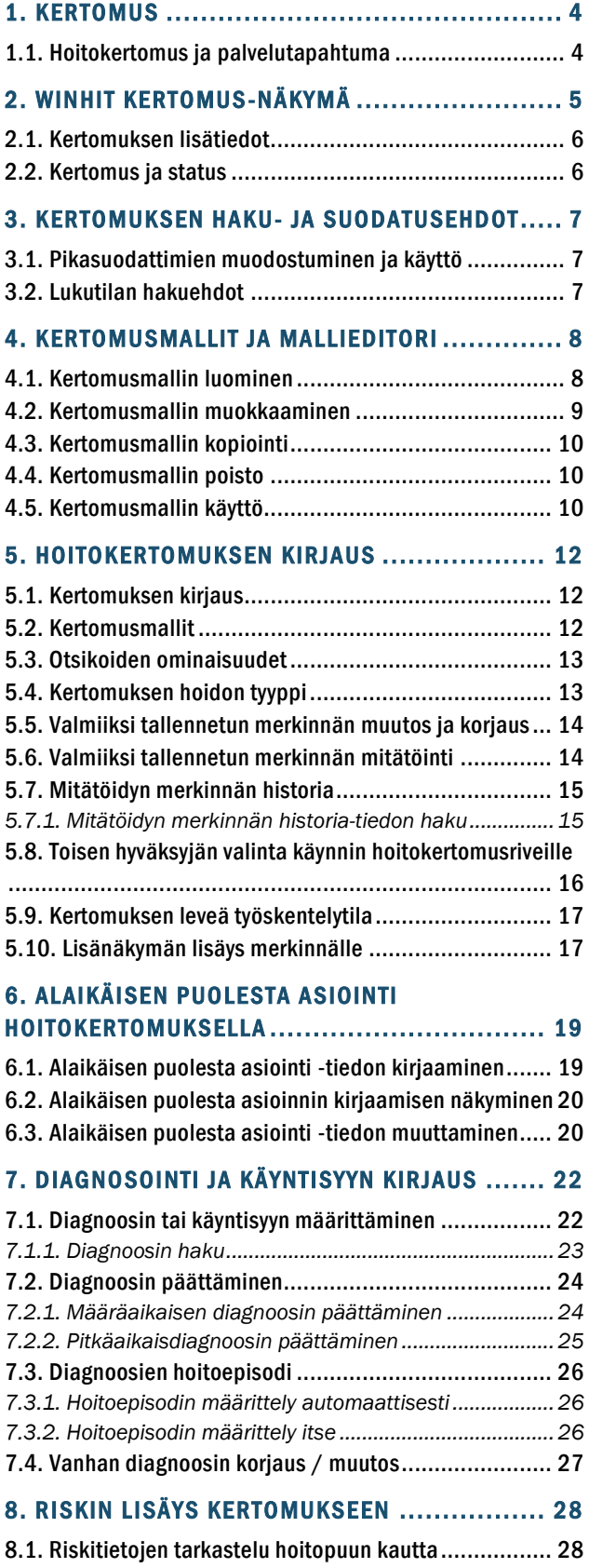

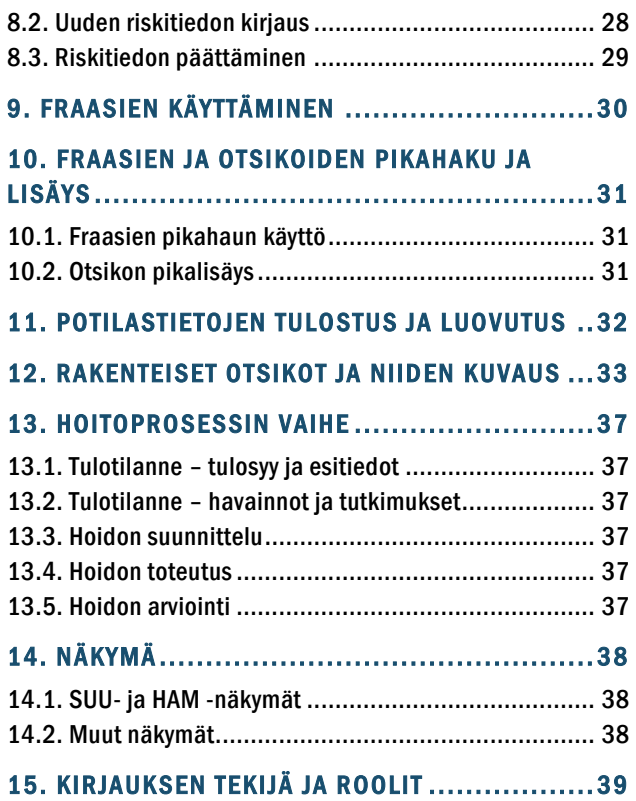

INNET in. tuki@innet.fi

## **VERSIOHISTORIA**

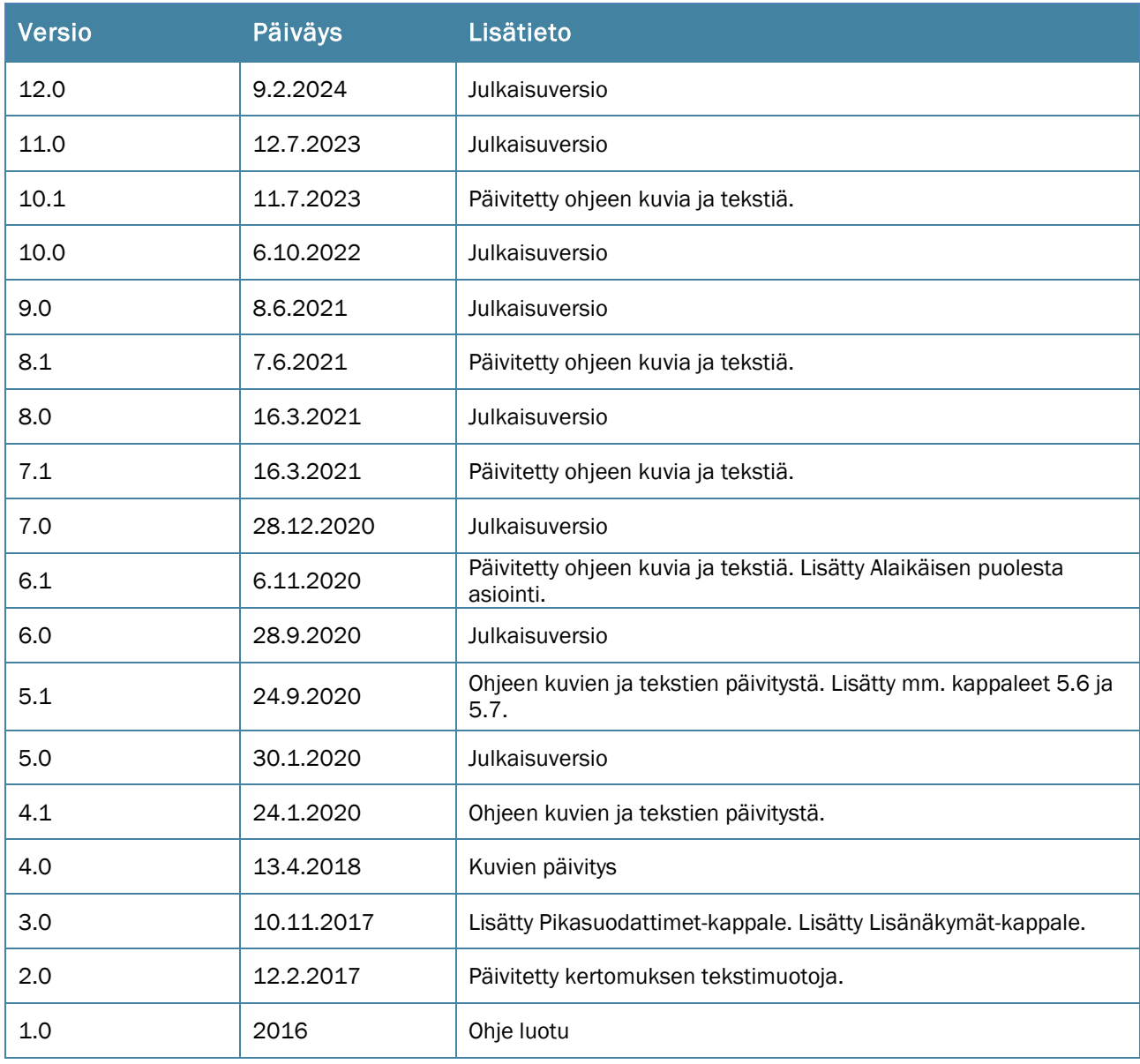

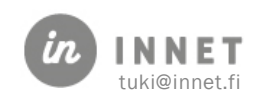

<span id="page-3-0"></span>Potilastiedon arkistoon tallennetut Suun terveydenhuollon kirjaukset näkyvät kaikille terveydenhuollon ammattihenkilöille ja samoin suun terveydenhuollon ammattihenkilöt pääsevät katsomaan muiden alojen asiakkaasta tallentamia tietoja. Suun terveydenhuollon jatkuvan hoitokertomuksen näkymälle (SUU) voivat tietoja kirjata myös muut kuin suun terveydenhuollon ammattihenkilöt.

WinHIT:n hoitokertomukseen kirjataan asiakkaan hoitoon liittyvä tekstimuotoinen tieto.

Hoitokertomus-ikkunassa näkyvät kaikki asiakkaan palvelutapahtumat. Tallennettuja tietoja voidaan jatkossa katsella myös Potilastiedon Arkiston mukaisilla otsikoilla, hoitoprosessien vaiheiden tai näkymien mukaan.

#### <span id="page-3-1"></span>1.1. Hoitokertomus ja palvelutapahtuma

*Palvelutapahtuma on terveydenhuollon palvelunantajan ja asiakkaan välinen yksittäinen palvelun järjestäminen tai toteuttaminen sekä siihen ajallisesti ja asiallisesti liittyvät tutkimukset, toimenpiteet, konsultaatiot ja yhteydenotot.*

Palvelutapahtuma tarkoittaa asiakkaan käyntiä tai muuten asiakkaan tietojen käsittelyä, vaikka asiakas ei olisi läsnä. Joskus kirjoitettava teksti saattaa liittyä esimerkiksi asiakkaan edelliseen käyntiin, mutta pääasiassa kirjoitus liitetään sen päivän palvelutapahtumaan, jolloin tiedot kirjataan hoitokertomukseen.

Jokaiseen hoitokertomuksen otsikkoon kirjoitettavaan tekstiin tulee liittää palvelutapahtuma. Mikäli kirjoitettava teksti ei liity saman päivän ajanvaraukseen, valitaan palvelutapahtumakohdasta kirjoitettavaan tekstiin liittyvä palvelutapahtuma. Saman käynnin/ajanvarauksen palvelutapahtumaan liitetään kaikki otsikot joihin kirjoitettava teksti liittyy.

Asiakkaalla on mahdollisuus nähdä Omakannasta hänestä tallennettuja tietoja. Alkuvaiheessa tietoja näytetään vähemmän, mutta asiakkaalle näytettävien tietojen määrä lisääntyy myöhemmin.

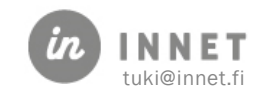

## <span id="page-4-0"></span>2. WINHIT KERTOMUS-NÄKYMÄ

WinHIT:n kertomus-näkymä pitää sisällään sekä kertomuksen luku- että kirjausosion. Kertomus on oletuksena kapeassa tilassa, mutta sen voi laajentaa leveään kirjaustilaan -painikkeella.  $\Box\Box$ 

Kaikista ajanvarauksista/palvelutapahtumista muodostuu kertomukseen oma merkintänsä.

Yläosassa on kertomusten luku, suodatus ja haku.

- Suodatus/haku-palkin voi piilottaa.
- Yksittäiset kertomukset voidaan avata ja sulkea.
- Mikäli halutaan muokata aiempaa kertomutekstiä, painetaan Muokkaa-painiketta.
- Lukutilasta voidaan kopioida tekstiä kertomuksen kirjaus-osioon.
- Hoitokertomuksen zoom-painikkeilla voidaan suurentaa ja pienentää hoitokertomuksen tekstiä. Kun tekstin fonttikoon muutos tehdään zoompainikkeilla ja hoitokertomus tallennetaan, tallentuu valittu fonttikoko hoitokertomukselle.

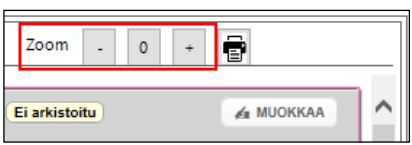

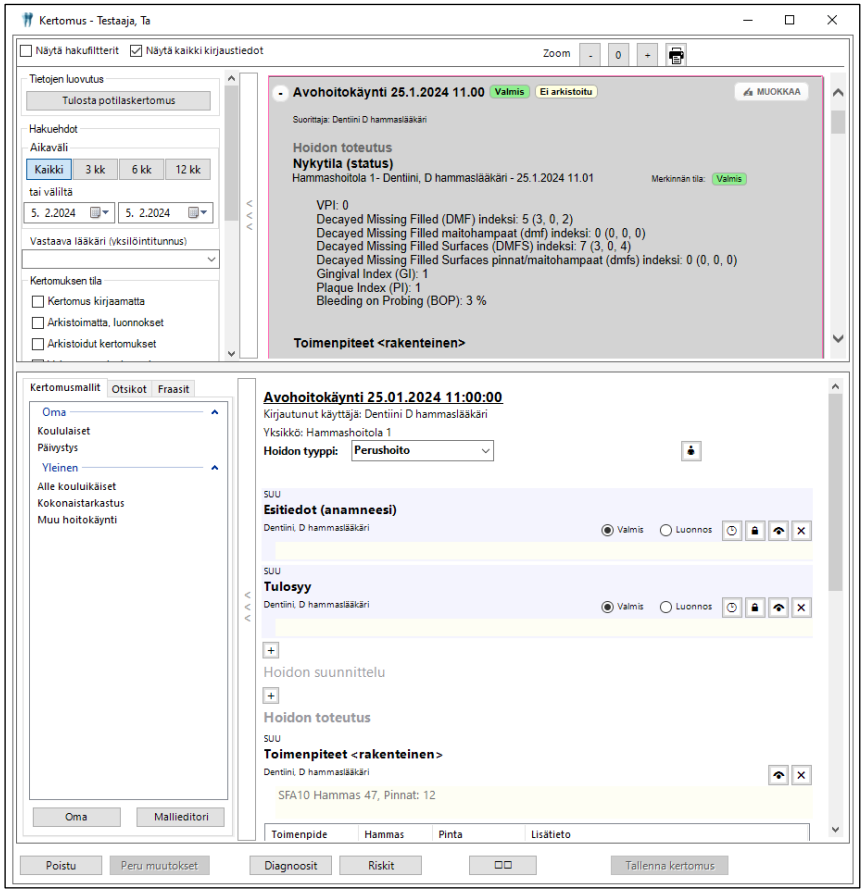

Kertomus-ikkunan alaosassa on kertomuksen kirjaus.

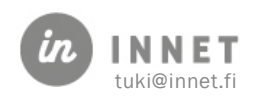

- Kertomusmallit/Otsikot/Fraasit-palkki voidaan piilottaa.
- Kirjoitus-osaa voidaan suurentaa/pienentää vetämällä osien välissä olevasta palkista.

#### <span id="page-5-0"></span>2.1. Kertomuksen lisätiedot

Kertomuksen lukutilassa näytetään oletuksena kirjauksen lisätiedot: kirjauspaikka, kirjaaja ja valmis-tila.

Lisätiedot saadaan pois näkyvistä poistamalla valinta Näytä kaikki kertomustiedot kohdasta.

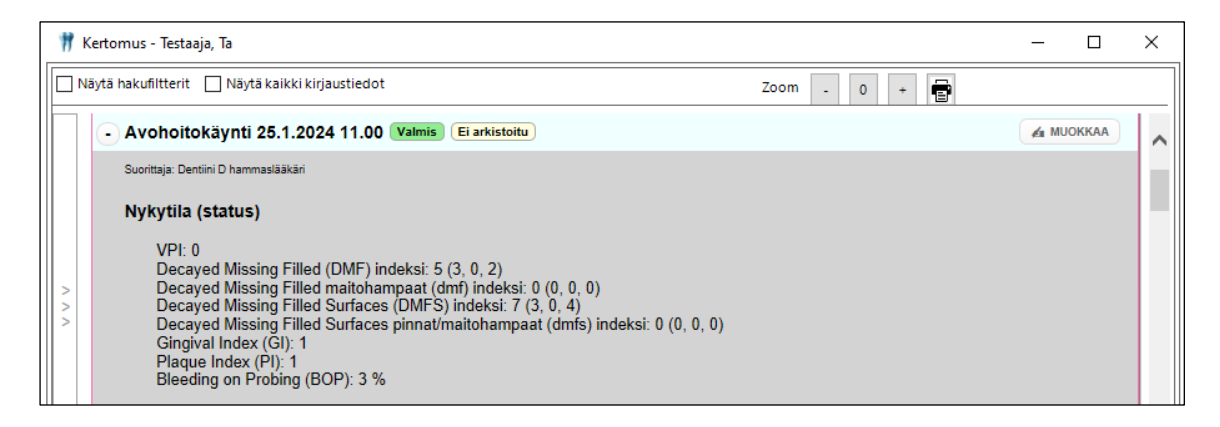

## <span id="page-5-1"></span>2.2. Kertomus ja status

Kertomus voi olla kariologisen-, parodontologisen-, purenta- ja pehmyt- ja kovakudosstatuksen kanssa samanaikaisesti auki. Kirjauksia voidaan tehdä samanaikaisesti sekä kertomukseen että statuksiin.

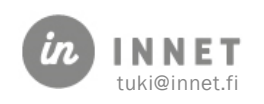

#### <span id="page-6-0"></span>3. KERTOMUKSEN HAKU- JA SUODATUSEHDOT

Kertomuksen pikasuodattimilla voidaan suodattaa näytettävää tietoa. Pikasuodattimet saadaan näkyviin lisäämällä valinta Näytä hakufiltterit. Näytettävää tietoa voidaan suodattaa näkymillä, hoidon tyypeillä ja otsikoilla.

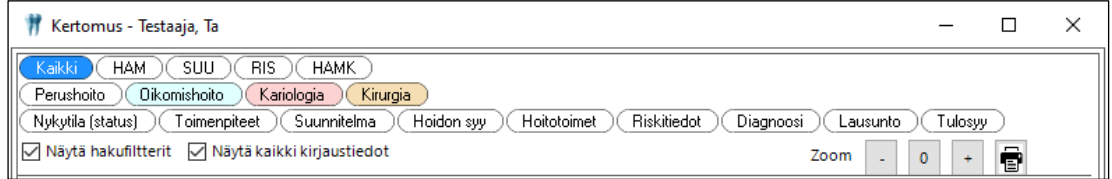

#### <span id="page-6-1"></span>3.1. Pikasuodattimien muodostuminen ja käyttö

Pikasuodattimet muodostuvat asiakkaan kertomuksen sisällön perusteella. Pikasuodatinlista täydentyy aina uusilla lisätyillä tiedoilla.

Valitsemalla suodatus-painikkeen, kertomus näyttää kaikki valittua suodatinta vastaavat tiedot. Suodattimia voi olla aktiivisena useita, jolloin näytetään kaikki valitut tiedot.

#### <span id="page-6-2"></span>3.2. Lukutilan hakuehdot

Kertomuksen lukutilassa näkyviä tapahtumia voidaan rajata ja suodattaa Kertomus-ikkunan vasemman laidan Hakuehdot-palkin avulla.

Haku- ja suodatusehtoja ovat:

- Aikaväli
- Vastuusuorittaja (kirjannut merkinnän)
- Kertomuksen tila
- Kertomuksen sisältämän otsikon mukaan
- Erikoisalan mukaan
- Vapaan sanahaun mukaan

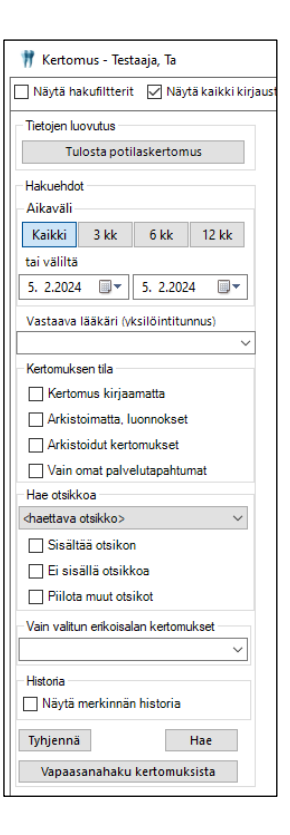

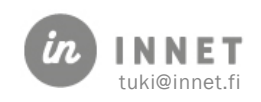

#### <span id="page-7-0"></span>4. KERTOMUSMALLIT JA MALLIEDITORI

Hoitokertomuksen kirjauksessa voidaan apuna käyttää Kertomusmalleja. Kertomusmalleja voidaan tehdä suorittajan omassa käytössä olevia tai yleisiä kertomusmalleja. Peruskäyttäjät voivat luoda omia kertomusmalleja, pääkäyttäjät voivat luoda myös yleisiä kertomusmalleja.

#### <span id="page-7-1"></span>4.1. Kertomusmallin luominen

Kertomusmallin luominen aloitetaan painamalla Kertomusmallit-välilehdellä olevaa Mallieditori-painiketta.

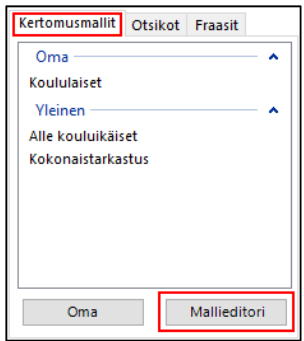

Avautuvassa Kertomusmallit-ikkunassa näkyvät kertomusmallit otsikoineen. Painetaan Lisää-painiketta.

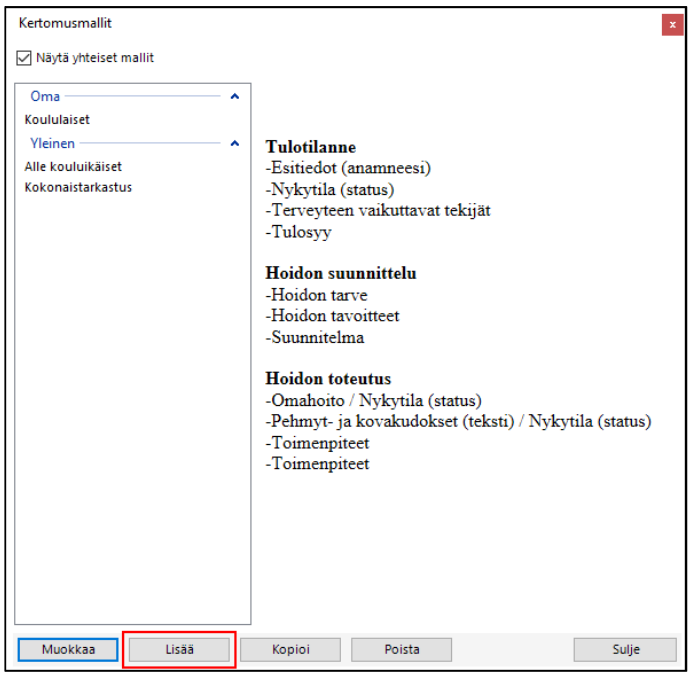

Valitse lisättävät otsikot -ikkuna avautuu. Valitaan klikkaamalla kertomusmalliin halutut otsikot ja lisätään Mallin nimi. Kertomusmalli lisätään Lisää-painikkeella Kertomusmallitlistalle.

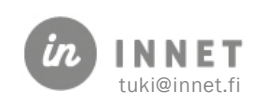

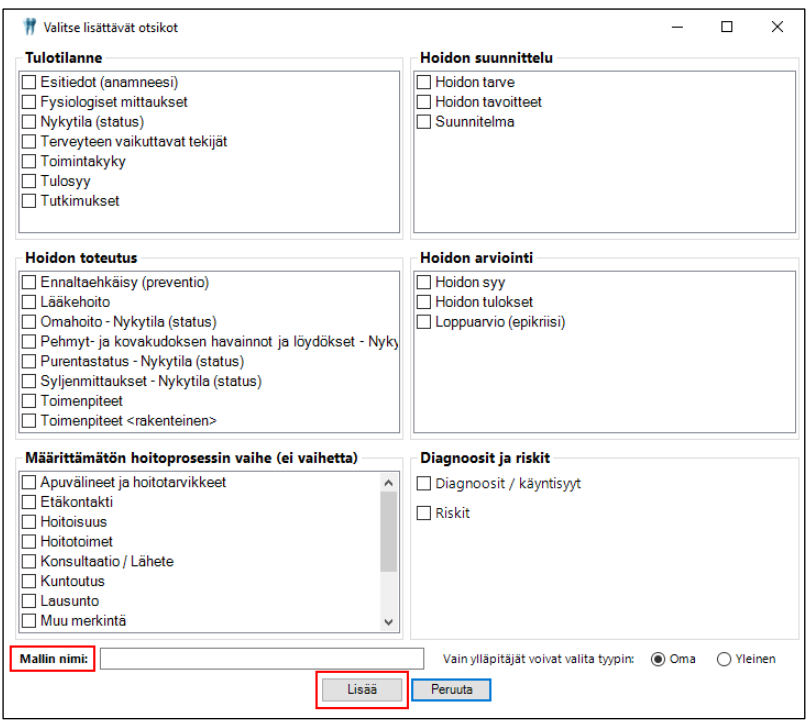

## <span id="page-8-0"></span>4.2. Kertomusmallin muokkaaminen

Kertomusmallia voidaan muokata Kertomusmallit-ikkunassa. Valitaan muokattava kertomusmalli ja painetaan Muokkaa-painiketta, jolloin avautuu Valitse lisättävät otsikot ikkuna.

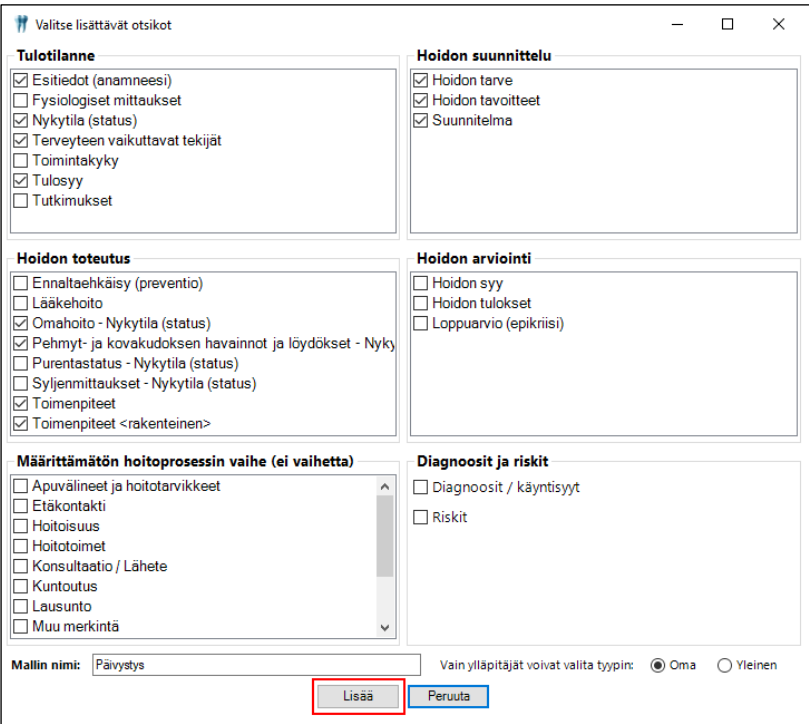

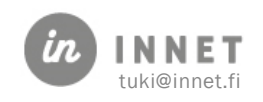

Kertomusmalli muokataan halutuksi ja painetaan Lisää-painiketta, jolloin muokatun kertomusmallin otsikot tulevan näkyviin Kertomusmallit-ikkunaan. Mikäli kertomusmallin nimeä tai tyyppiä on muutettu, muuttuvat myös ne tiedot Kertomusmallit-listaukseen.

#### <span id="page-9-0"></span>4.3. Kertomusmallin kopiointi

Kertomusmallin voi kopioida pohjaksi toiselle kertomusmallille. Valitaan kopioitava kertomusmalli listalta ja painetaan Kopioi-painiketta. Avautuvassa Valitse lisättävät otsikot -ikkunassa kertomusmallia voidaan muokata ja lisätä uudelle mallille nimi. Kopioitu kertomusmalli lisätään Kertomusmallit-listalle painamalla Lisää-painiketta.

#### <span id="page-9-1"></span>4.4. Kertomusmallin poisto

Kertomusmallin voi poistaa valitsemalla mallin Kertomusmallit-listauksesta ja painamalla Poista-painiketta. Ohjelmaa varmistaa kertomusmallin poistamisen

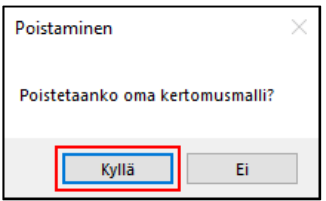

Vastamaalla Kyllä, kertomusmalli poistuu Kertomusmallit-listauksesta.

#### <span id="page-9-2"></span>4.5. Kertomusmallin käyttö

Kertomusmalliin tallennetut otsikot saadaan siirrettyä hoitokertomukseen tuplaklikkaamalla kertomusmallia Kertomusmalli-listalta.

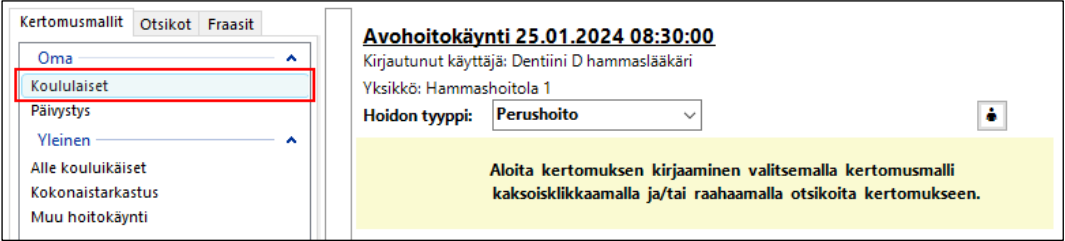

Ohjelma varmistaa kertomusmallin valinnan

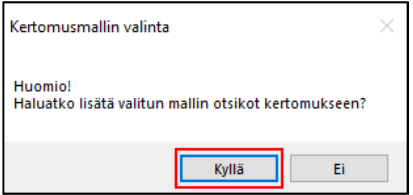

Vastaamalla Kyllä, kertomusmallin otsikot tulevat näkyviin kertomukselle, jolloin niihin voidaan lisätä tekstiä ja tallentaa.

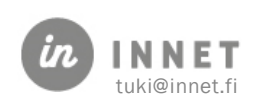

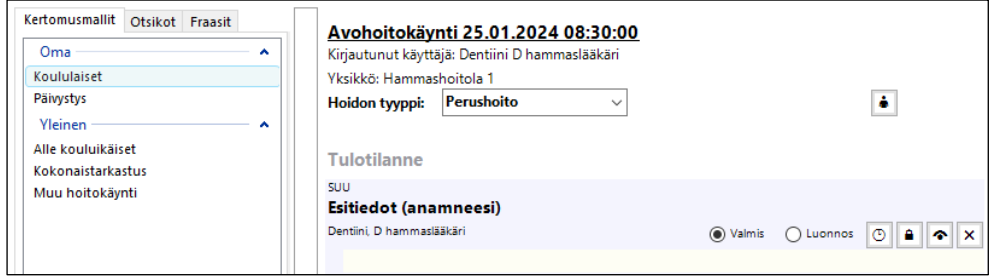

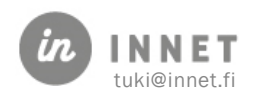

#### <span id="page-11-0"></span>5. HOITOKERTOMUKSEN KIRJAUS

Hoitokertomuksen kirjaus voi olla pelkästään kirjausta tai siihen voi sisältyä myös diagnoosin määrittämistä ja riskitiedon kirjausta.

Hoitokertomuksen saa avattua valitsemalla asiakkaan hoitopuusta Hoitokertomus.

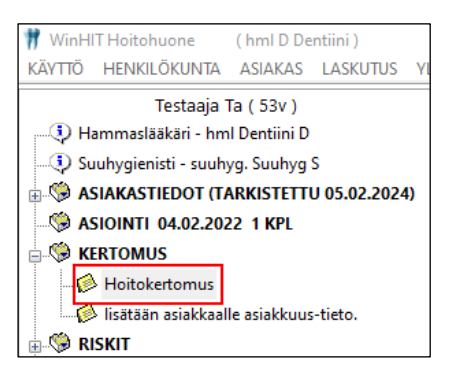

#### <span id="page-11-1"></span>5.1. Kertomuksen kirjaus

Hoitokertomus koostuu hoidon vaiheista sekä otsikoista ja otsikon alla olevista teksteistä.

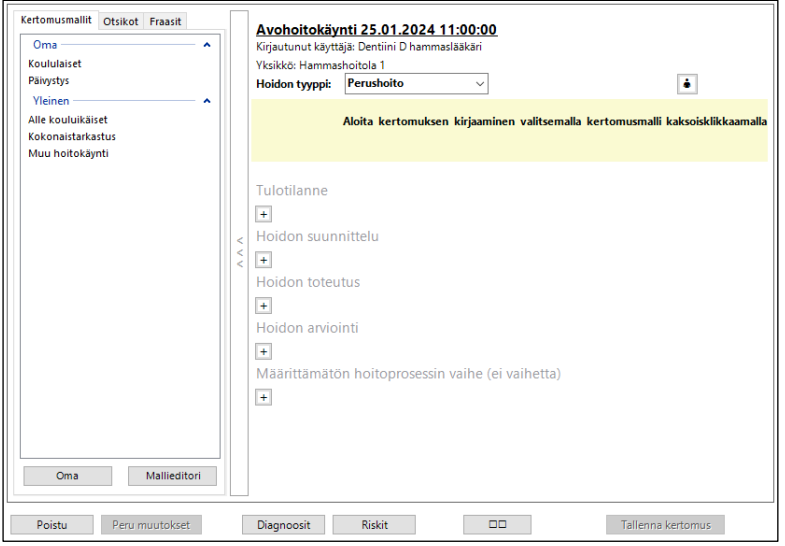

Kun uuden kertomuksen kirjaus aloitetaan, näyttää kertomus ohjeet kirjauksen aloittamiseksi.

> Aloita kertomuksen kirjaaminen valitsemalla kertomusmalli kaksoisklikkaamalla ja/tai raahaamalla otsikoita kertomukseen.

#### <span id="page-11-2"></span>5.2. Kertomusmallit

Hoitokertomukselle voidaan tehdä suorittaja kohtaisia tai yleisiä kertomusmalleja, joihin määritellään ne otsikot, joita kertomusmalliin halutaan tallentaa. Kertomusmalleja voidaan

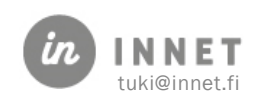

käyttää hoitokertomuksen kirjauksessa. Kertomusmalleista ja mallieditorista kerrotaan kappaleessa 4.

#### <span id="page-12-0"></span>5.3. Otsikoiden ominaisuudet

Jokaisen otsikon kohdalla on muutamia toimintoja.

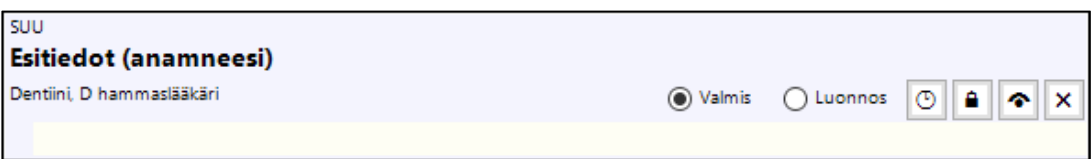

#### Otsikoiden painikkeet:

- Valmis: Otsikko arkistoidaan tallennuksen yhteydessä.
- Luonnos: Otsikkoa ei arkistoida, teksti ei ole valmis.
- Otsikon viivästys: Otsikko julkaistaan asiakkaalle vasta halutun ajan jälkeen.
- Erillissuojattava: Erillinen asiakirja, johon kirjataan toisen henkilön kertomia hoidon kannalta tärkeitä, arkaluonteisia asioita. Tiedot eivät näy Omakannassa.
- Valitse lisänäkymät: Kertomus voidaan liittää myös toisen erikoisalan näkymään.
- Otsikon poisto kertomuksesta: X-painikkeella voidaan poistaa otsikko kertomuksesta.

#### <span id="page-12-1"></span>5.4. Kertomuksen hoidon tyyppi

Käynnille valitaan hoidon tyyppi kertomuksen kirjauksen yhteydessä. Hoidon tyyppi -valinta ei tarvitse erikseen tallennusta.

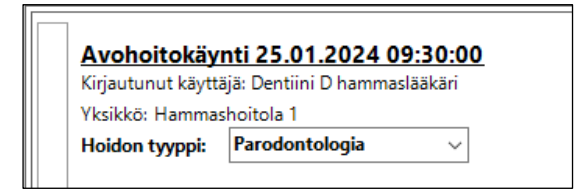

Kanta-arkisto ei tunne Hoidon tyyppi -tietoa, mutta ne ovat käytössä WinHIT-järjestelmässä.

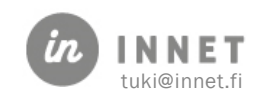

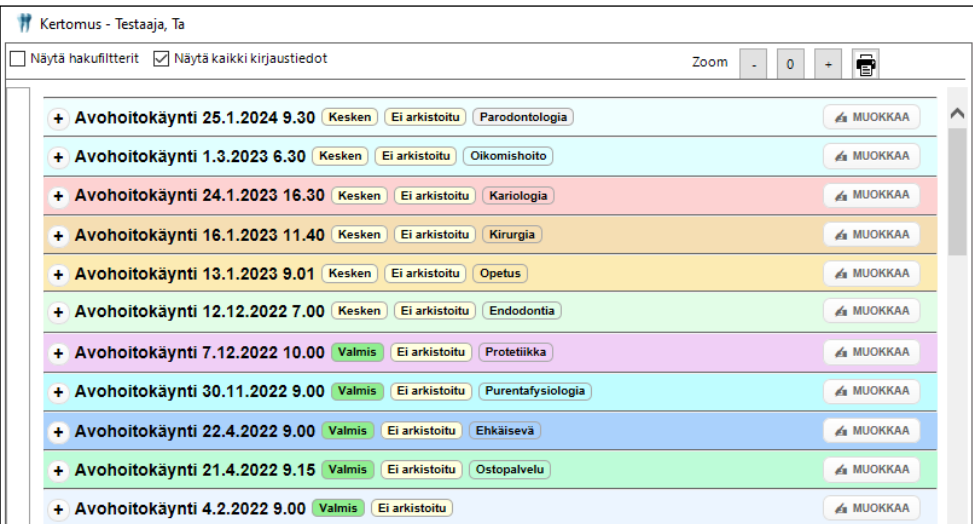

Hoidon tyyppejä voidaan suodattaa kertomuksen lukutilan Hakuehdot-palkin kautta. Perushoito näyttää kaikki hoidon tyypit. Muun erikoisalan valitsemalla voidaan näyttää vain kyseisen erikoisalan kertomukset.

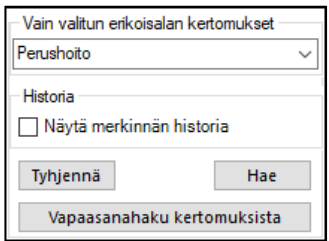

#### <span id="page-13-0"></span>5.5. Valmiiksi tallennetun merkinnän muutos ja korjaus

Valmiiksi merkittyä ja tallennettua otsikkoa ei voi enää muuttaa Luonnos-tilaan, mutta sitä voidaan muokata. Kertomuksen otsikon muutoksesta tallentuu Kanta-arkistoon uusi versio merkinnästä.

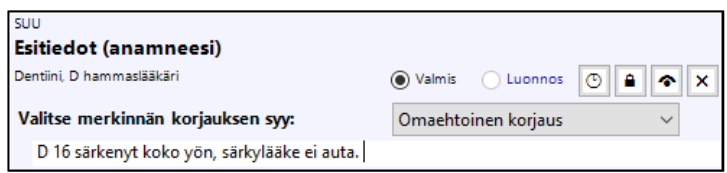

Muutokset hoitokertomukseen tallennetaan Tallenna kertomus -painikkeella.

#### <span id="page-13-1"></span>5.6. Valmiiksi tallennetun merkinnän mitätöinti

Valitaan poistettava merkintä ja painetaan merkinnän rivillä olevaa X -painiketta. Ohjelma avaa Merkinnän mitätöinti -ikkunan.

Merkinnän mitätöinnille kirjataan syy ja mahdollinen mitätöinnin tarkentava lisätieto, jonka jälkeen Mitätöipainike aktivoituu. Merkinnän mitätöinti hyväksytään painamalla Mitätöi-painiketta.

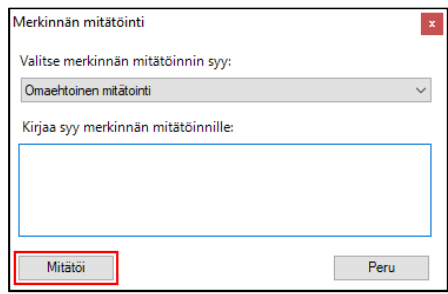

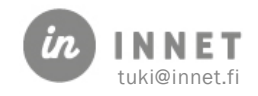

#### Merkinnän mitätöinnin syyt:

Omaehtoinen mitätöinti: Tehdään, kun käyttäjä poistaa organisaation puolesta tehdyn virheellisen merkinnän.

Mitätöinti potilaan vaatimuksesta: Tehdään, kun potilas vaatii mielestään väärän merkinnän poistoa. Tavallisesti potilaan vaatimat korjaukset käsitellään erikseen johtavan lääkärin / hammaslääkärin tai asemavastaavan toimesta ennen kuin korjaus tehdään tai jätetään tekemättä.

Mitätöinti koska merkintä oli kirjattu väärälle potilaalle: Tehdään, kun kirjattu merkintä on tullut väärälle potilaalle. Tämä poistaa merkinnän historian kokonaan.

#### <span id="page-14-0"></span>5.7. Mitätöidyn merkinnän historia

Mikäli hoitokertomukselta mitätöidään merkitä, jonka syyksi valitaan: Omaehtoinen mitätöinti tai Mitätöinti potilaan vaatimuksesta, voidaan hoitokertomukselle näkyviin palauttaa mitätöity merkintä. Mitätöity merkintä näkyy Historia-merkintänä.

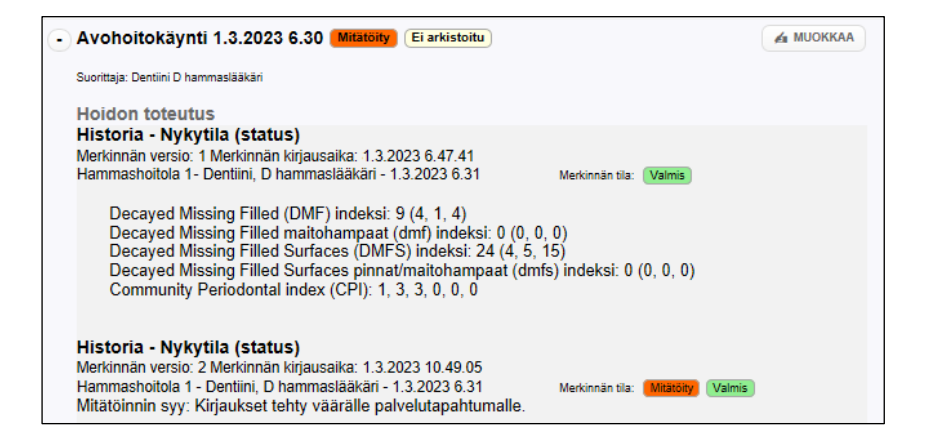

Mikäli hoitokertomukselta mitätöidään merkintä, jonka syyksi valitaan: Mitätöinti koska merkintä oli kirjattu väärälle potilaalle, poistuu merkintä hoitokertomukselta kokonaan. Tätä mitätöityä hoitokertomusmerkintää ei voi palauttaa.

#### <span id="page-14-1"></span>5.7.1. Mitätöidyn merkinnän historia-tiedon haku

Mitätöity merkintä voidaan näyttää hoitokertomuksella Historia-merkintänä, mikäli mitätöinnin syy on ollut Omaehtoinen mitätöinti tai Mitätöinti potilaan vaatimuksesta.

Historia-merkintä saadaan näkyviin, kun lisätään hakukriteereissä valinta: Historia - Näytä merkinnän historia ja painetaan Hae-painiketta.

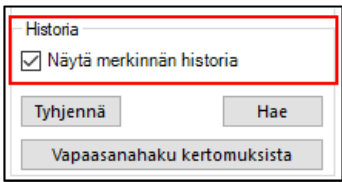

Historia-tiedot tulevat hoitokertomukselle näkyviin.

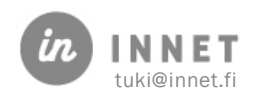

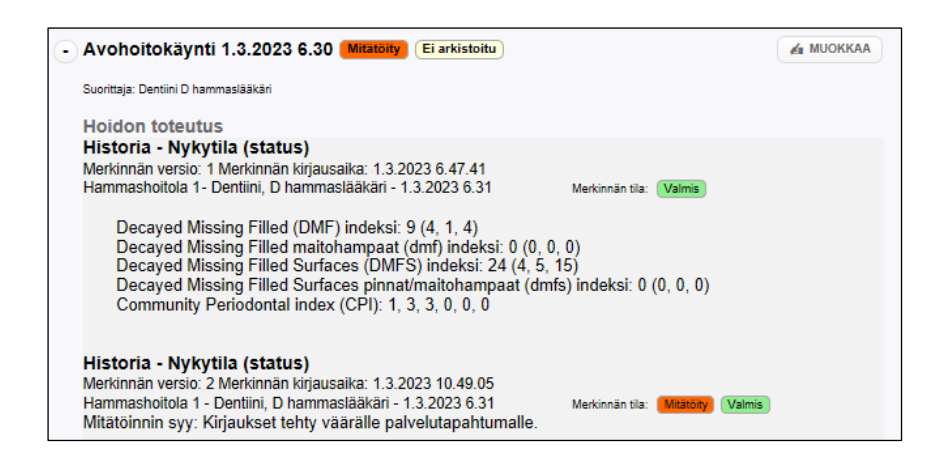

#### <span id="page-15-0"></span>5.8. Toisen hyväksyjän valinta käynnin hoitokertomusriveille

Käynnin kaikille hoitokertomusriveille voidaan valita hyväksyjä painamalla hoitokertomuksella käynnin Valitse merkinnän tekijä -painikkeesta. Esimerkiksi harjoittelija tai opiskelija voi siirtää hoitokertomustekstit hyväksyttäväksi valvovalle suorittajalle.

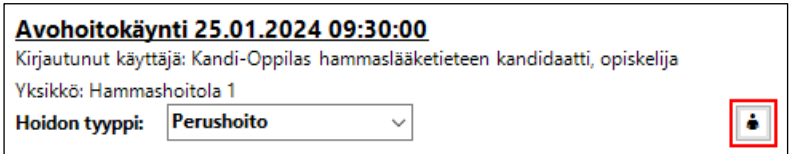

Kun painetaan käynnin Valitse merkinnän tekijä -painiketta, avautuu Valitse henkilö ikkuna, josta valitaan käynnin kaikille riveille sama hyväksyjä.

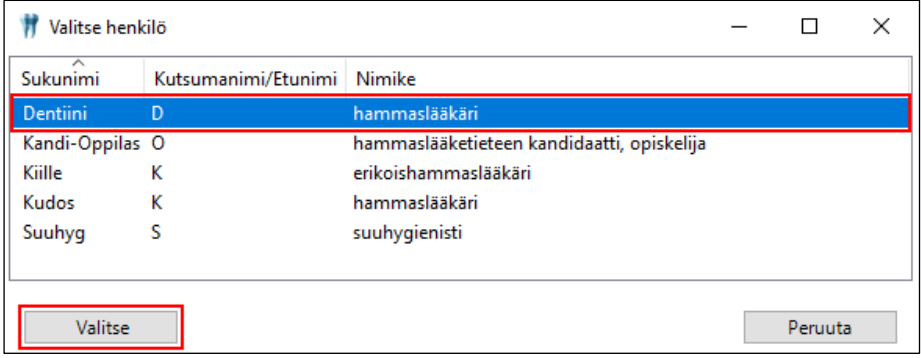

Kun käynnin hoitokertomusriveille valitaan toinen hyväksyjä, muuttuu käynnin kaikille hoitokertomusriveille merkinnän tekijäksi hyväksyjän nimi ja ammattinimike. (Opiskelijan tekemät merkinnät tallentuvat hoitokertomukselle Luonnos-tilaan.)

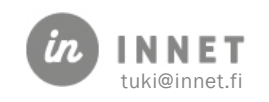

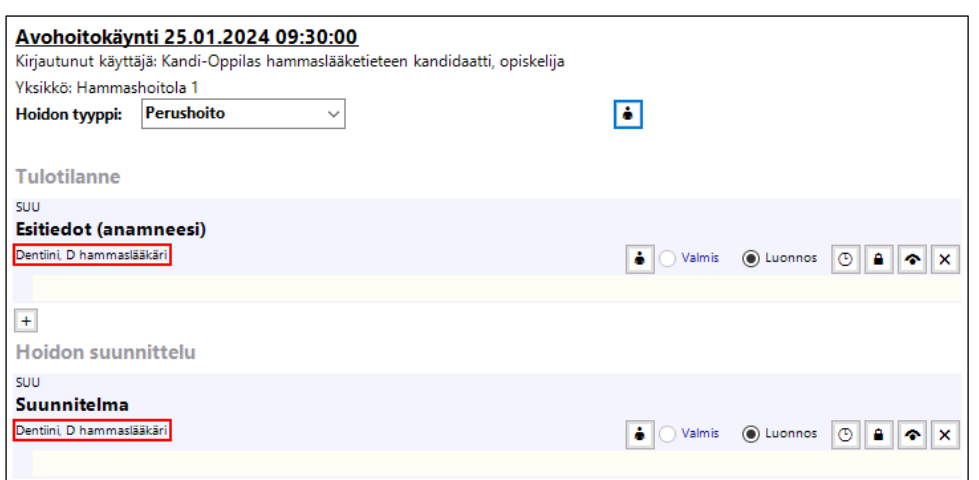

#### <span id="page-16-0"></span>5.9. Kertomuksen leveä työskentelytila

Painamalla leveän työskentelytilan painiketta, avautuu kertomus leveään luku- ja kirjoitustilaan.

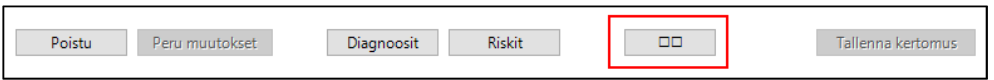

Leveässä tilassa on helpompi lukea ja kirjata samanaikaisesti.

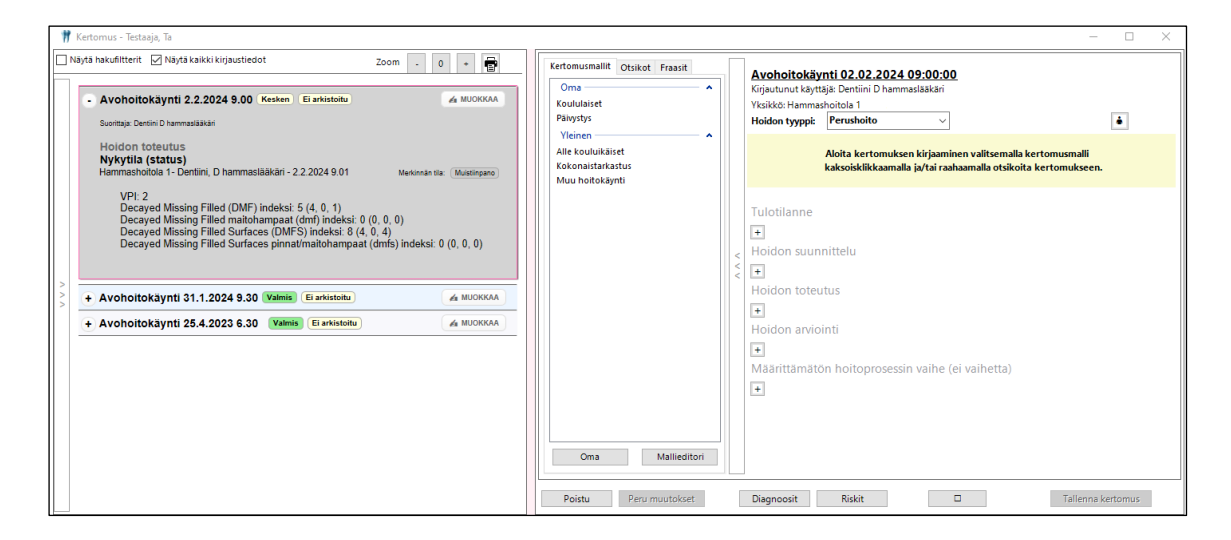

#### <span id="page-16-1"></span>5.10. Lisänäkymän lisäys merkinnälle

Valitse lisänäkymät -ikkuna avautuu painamalla kertomuksen otsikkorivillä olevaa Valitse lisänäkymät -painiketta.

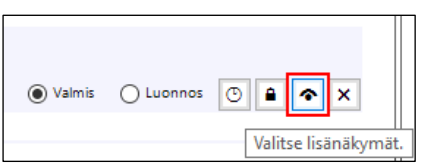

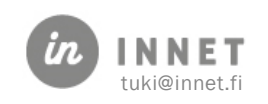

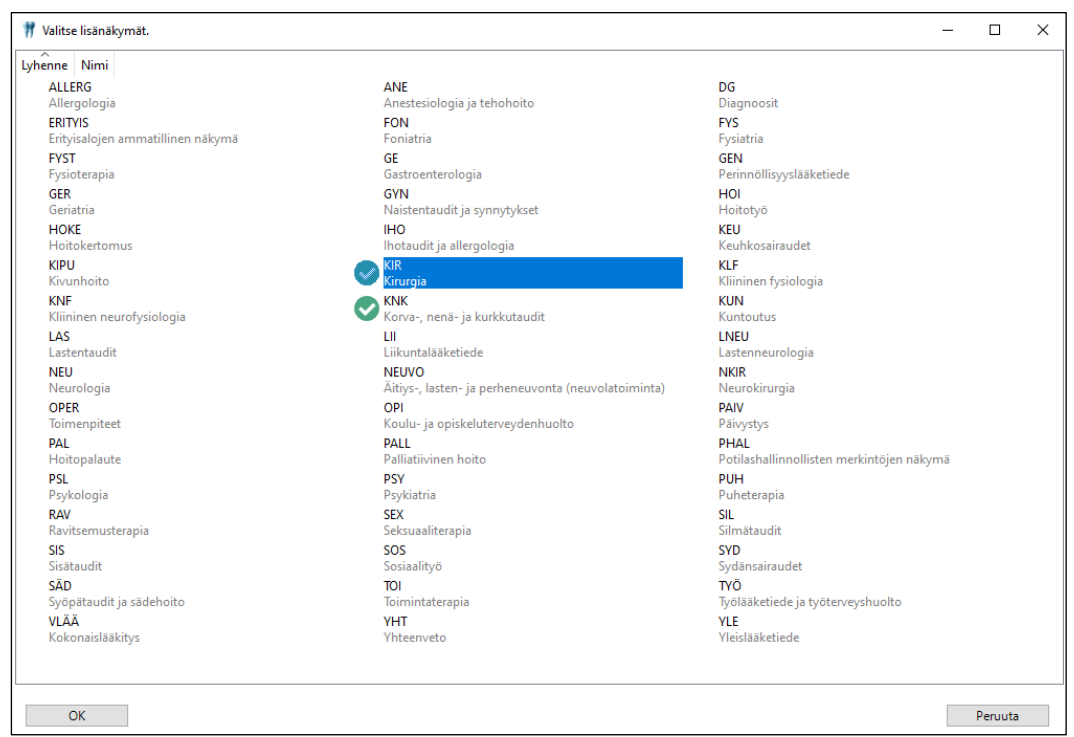

Lisättävät lisänäkymät valitaan tuplaklikkaamalla ja lopuksi painetaan OK-painiketta.

Lisätyt lisänäkymät tulevat hoitokertomuksella näkyviin otsikon yläpuolelle.

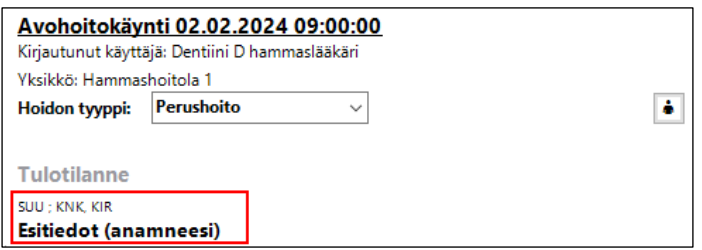

Mikäli hoitokertomuksella on valinta Näytä hakufiltterit -kohdassa, näkyvät lisätyt lisänäkymät myös tässä näkymässä,

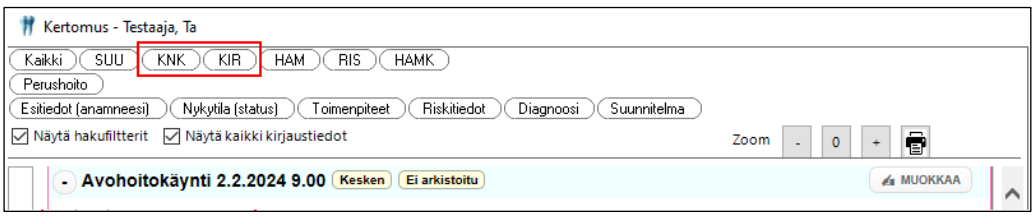

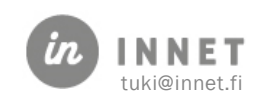

#### <span id="page-18-0"></span>6. ALAIKÄISEN PUOLESTA ASIOINTI HOITOKERTOMUKSELLA

Alaikäisen puolesta asioinnista kirjataan tieto jokaisella käynnillä. Tieto kirjataan hoitokertomukselle.

Kun 0 – 11 vuotiaalle asiakkaalle varataan aika, WinHIT tuottaa (0 – 11 vuotta) palvelutapahtumille oletuksena tiedon: Ei päätöskykyinen, tiedot luovutetaan huoltajille.

Kun 12 – 17 vuotiaalle asiakkaalle varataan aika, WinHIT tuottaa (12 – 17 vuotta) palvelutapahtumille oletuksena tiedon: Alaikäisen päätöskyky ei tiedossa, tietoja ei luovuteta huoltajille.

Alaikäisen puolesta asioinnin -tietoa voidaan muuttaa hoitokertomuksella.

#### <span id="page-18-1"></span>6.1. Alaikäisen puolesta asiointi -tiedon kirjaaminen

Valitaan asiakkaan käynti ja avataan hoitopuusta Hoitokertomus.

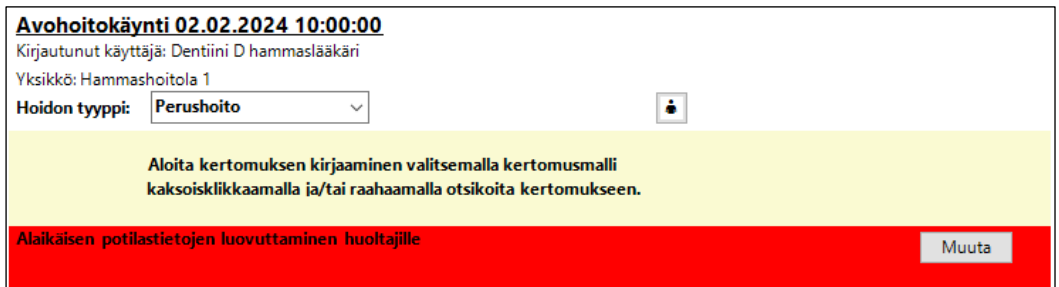

Punaisella värillä merkityssä Alaikäisen potilastietojen luovuttaminen huoltajille -kohdassa painetaan Muuta-painiketta, jolloin avautuu Alaikäisen potilastietojen luovuttaminen huoltajille -ikkuna.

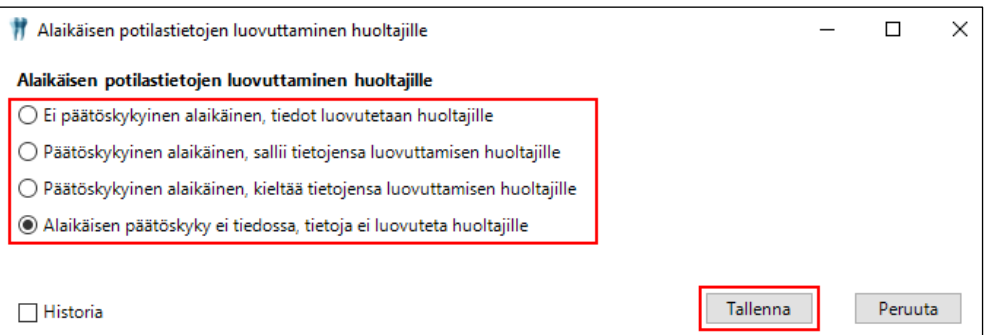

Ikkunassa valitaan klikkaamalla vaihtoehto, jolloin Tallenna-painike aktivoituu. Painamalla Tallenna, tallentuu valittu vaihtoehto käynnille.

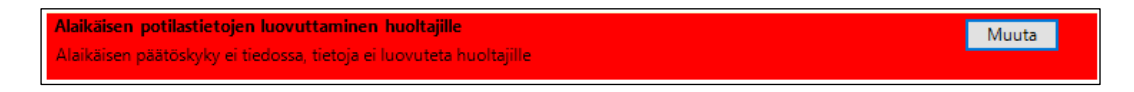

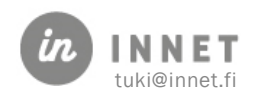

Historia-valinnasta nähdään kyseisen käynnin osalta tehdyt muutokset Alaikäisen potilastietojen luovuttamisesta huoltajille.

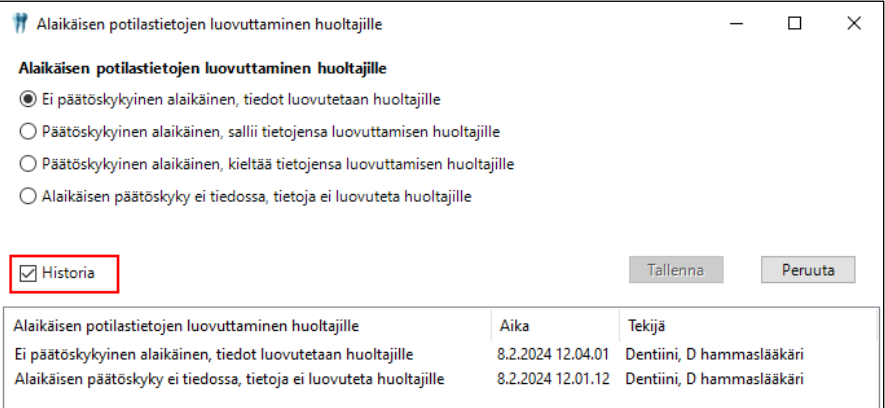

## <span id="page-19-0"></span>6.2. Alaikäisen puolesta asioinnin kirjaamisen näkyminen

Hoitokertomuksella potilastietojen luovuttamisen kielto näkyy jokaisen otsikon kohdalla.

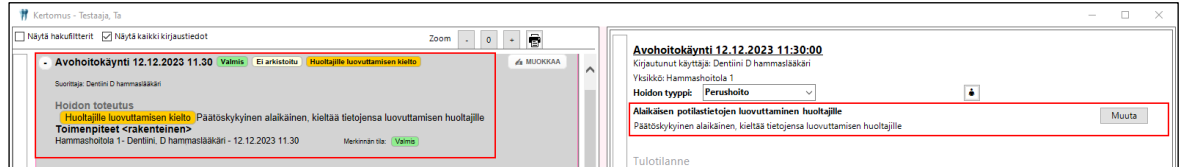

Kun päätöskykyinen alaikäinen sallii tietojensa luovuttamisen huoltajille, näkyy salliminen käynnin tiedoissa.

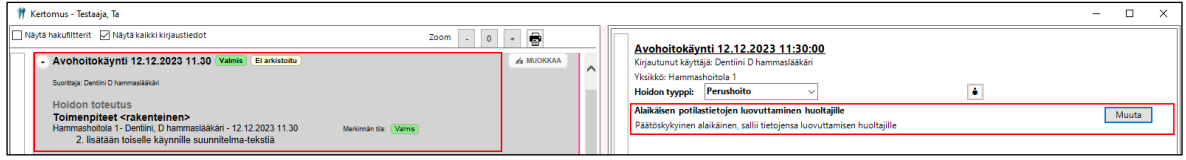

#### <span id="page-19-1"></span>6.3. Alaikäisen puolesta asiointi -tiedon muuttaminen

Alaikäisen puolesta asiointi -tietoa voidaan muuttaa, vaikka kyseinen käynti olisi jo kuitattu valmiiksi ja hoitokertomus tallennettu.

Valitaan asiakkaan käynti, jonka Alaikäisen potilastietojen luovuttamista huoltajille halutaan muuttaa. Avataan hoitopuusta Hoitokertomus ja painetaan Alaikäisen potilastietojen luovuttaminen huoltajille -kohdassa Muuta-painiketta.

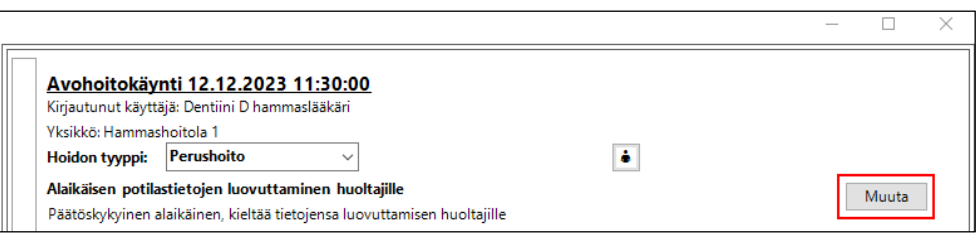

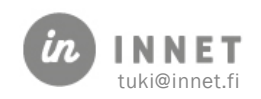

Avautuvasta Alaikäisen potilastietojen luovuttaminen huoltajille -ikkunasta valitaan klikkaamalla haluttu vaihtoehto ja painetaan Tallenna-painiketta.

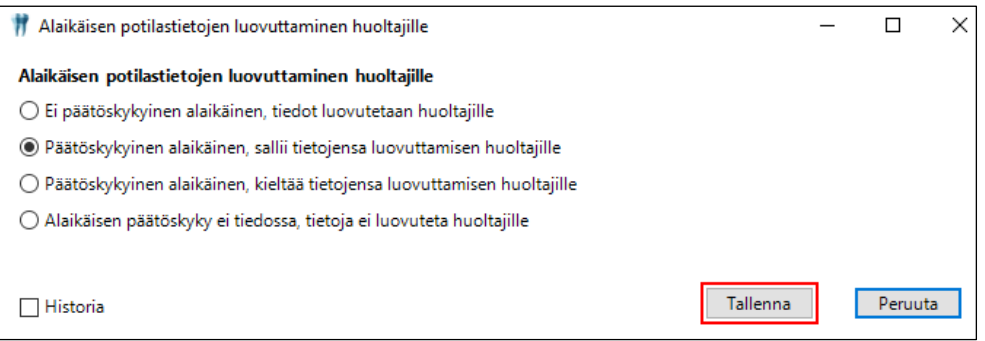

Kun painetaan Tallenna-painiketta, tulee muutos näkyviin hoitokertomukselle.

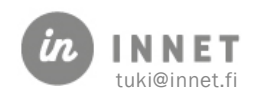

## <span id="page-21-0"></span>7. DIAGNOSOINTI JA KÄYNTISYYN KIRJAUS

Diagnoosien lisäys tehdään kertomuksen kautta. Mikäli asiakkaalla on aktiivisia, pitkäaikaisia diagnooseja, näkyvät ne asiakkaan hoitopuussa.

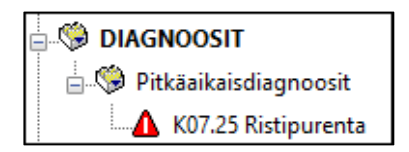

Diagnooseja voidaan tarkastella avaamalla hoitokertomus asiakkaan hoitopuusta. Hoitokertomuksesta painetaan Diagnoosit-painiketta, jolloin avautuu Diagnoosit ja käyntisyyt -ikkuna.

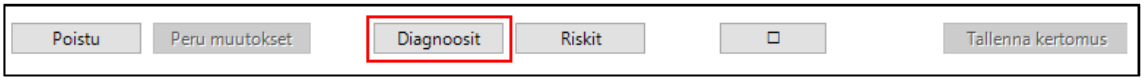

Diagnoosi voidaan lisätä hoitokertomukseen myös lisäämällä Diagnoosi-otsikko ja painamalla otsikon alla näkyvää Lisää diagnoosi -painiketta.

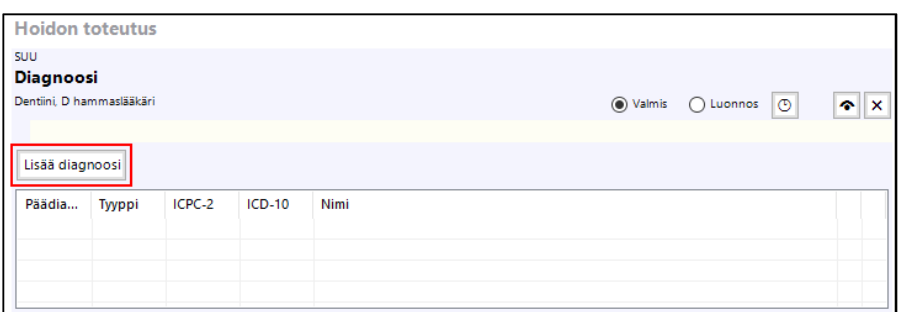

#### <span id="page-21-1"></span>7.1. Diagnoosin tai käyntisyyn määrittäminen

- 1. Painetaan Lisää diagnoosi -painiketta.
- 2. Diagnoosit ja käyntisyyt -ikkunassa valitaan koodin hakukieli.
- 3. Kirjoitetaan hakusana (Koodi tai nimi) ja valitaan haluttu diagnoosi tai käyntisyy.
- 4. Valitaan tarvittaessa diagnoosiin liittyvät tarkentavat diagnoosit, lisäämällä valinta Näytä kaikki kentät -kohtaan.
- 5. Valitaan diagnoosin toteamistiedot.
- 6. Liitetään diagnoosi episodiin.
- 7. Painetaan Lisää hoitokertomukseen -painiketta.

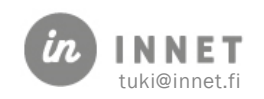

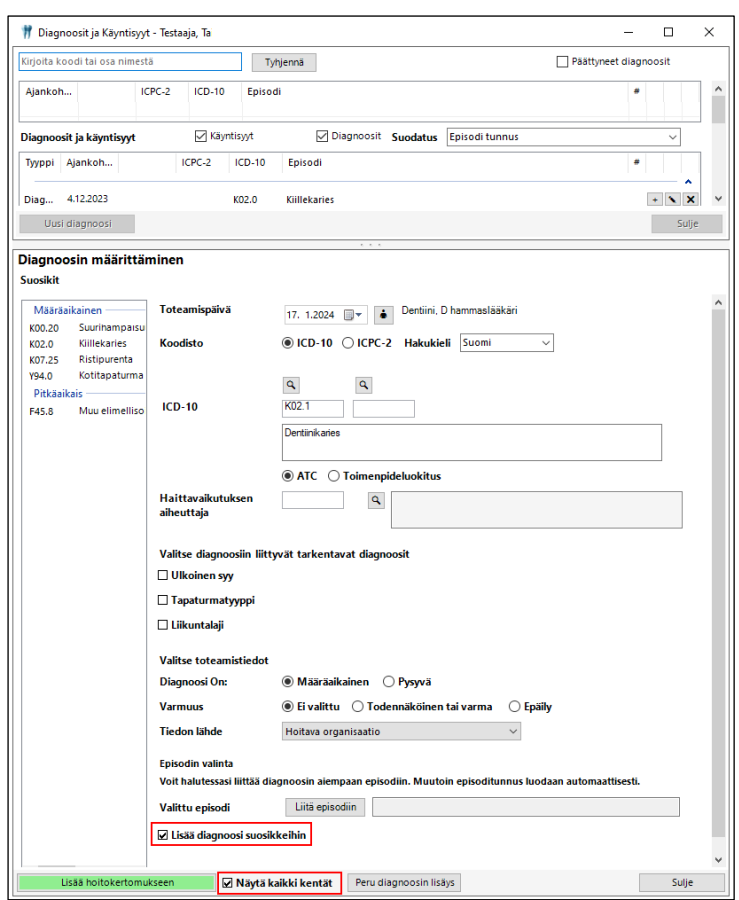

Diagnoosit voidaan lisätä suorittajan omaan Suosikit-listaan. Diagnoosin lisäyksen yhteydessä lisätään valinta Lisää diagnoosi suosikkeihin. Kun diagnoosi on lisätty hoitokertomukseen, tallentuu diagnoosi myös suosikit-listalle, mikäli Lisää diagnoosi suosikkeihin on lisätty valinta.

#### <span id="page-22-0"></span>7.1.1. Diagnoosin haku

Diagnoosia voidaan hakea Haku koodista ja selitteestä- tai Haku pelkästä koodista -haun avulla.

Mikäli diagnoosia haetaan Haku koodista ja selitteestä -haulla lisäämällä hakuun esim. kirjain k, näyttää haku kaikki ne diagnoosit, joiden koodissa tai selitteessä on kirjain k.

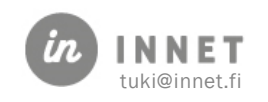

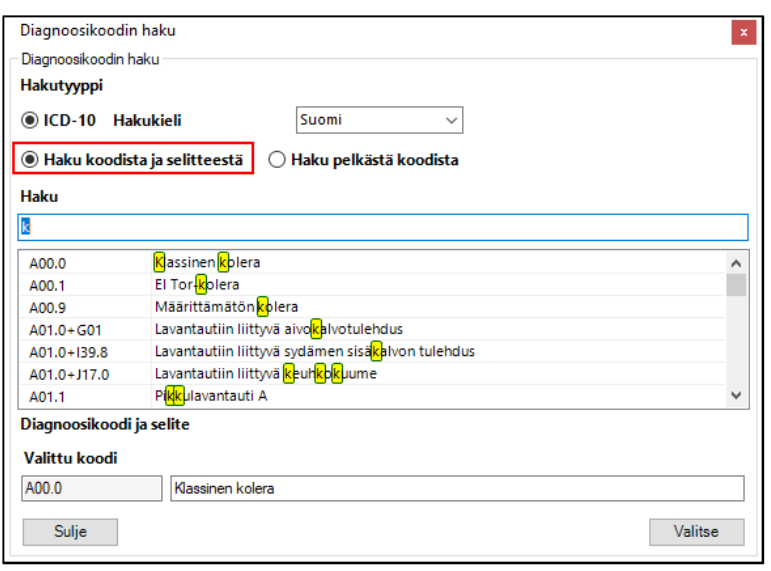

Mikäli diagnoosia haetaan Haku pelkästä koodista -haulla lisäämällä hakuun esim. kirjain k, näyttää haku kaikki ne diagnoosit, joiden koodin ensimmäinen merkki on k.

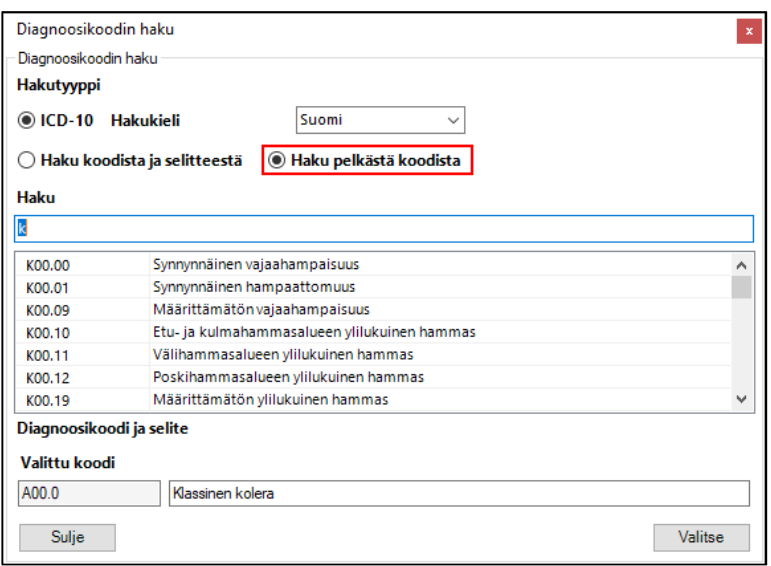

#### <span id="page-23-0"></span>7.2. Diagnoosin päättäminen

Avataan Diagnoosit ja käyntisyyt -ikkuna painamalla Diagnoosit-painiketta.

#### <span id="page-23-1"></span>7.2.1. Määräaikaisen diagnoosin päättäminen

Diagnoosi-listalta valitaan diagnoosi ja painetaan kyseisen diagnoosin riviltä **X** (Poistapainiketta). Mikäli kyseessä on määräaikainen diagnoosi, varmistaa ohjelma halutaanko diagnoosi poistaa.

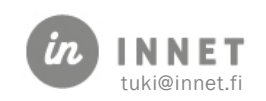

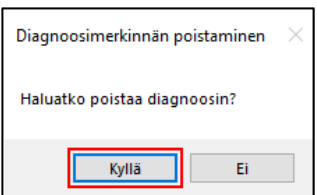

Kun painetaan Kyllä-painikkeesta, poistuu diagnoosi Diagnoosit ja käyntisyyt -listalta.

#### <span id="page-24-0"></span>7.2.2. Pitkäaikaisdiagnoosin päättäminen

Diagnoosi-listalta valitaan diagnoosi ja painetaan kyseisen diagnoosin riviltä **X** (Poistapainiketta). Mikäli kyseessä on pitkäaikaisdiagnoosi, varmistaa ohjelma halutaanko päättää diagnoosi vai poistaa merkintä.

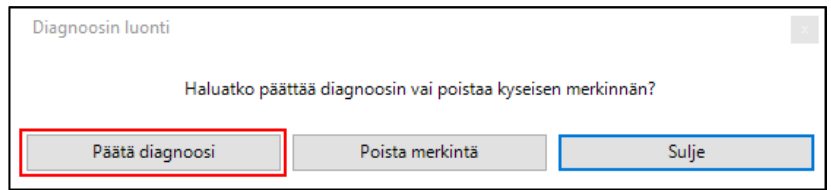

Valitaan Päätä diagnoosi, jolloin avautuu Diagnoosin päättäminen -ikkuna. Diagnoosin päättämisessä valitaan diagnoosin päättämisen syy (parantunut, määräaikainen, tarkentunut tai muu syy) ja vapaaehtoinen tarkenne.

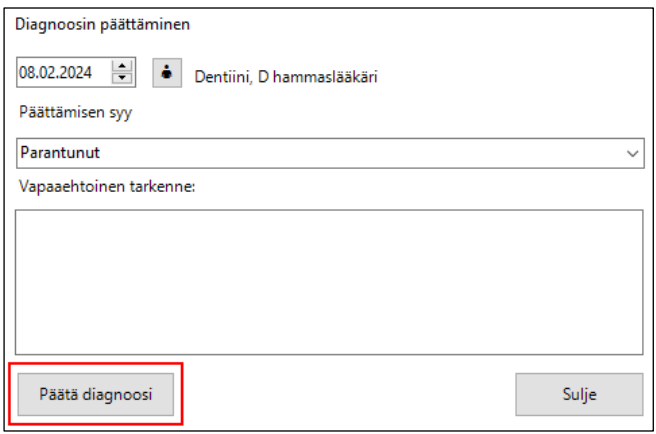

Diagnoosin päättäminen tallennetaan Päätä diagnoosi -painikkeesta, jolloin ohjelma varmistaa halutaanko diagnoosi päättää.

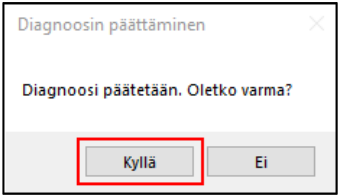

Vastaamalla Kyllä, diagnoosin päättyminen päivittyy hoitokertomukseen, jonka jälkeen hoitokertomus tallennetaan Tallenna kertomus -painikkeesta.

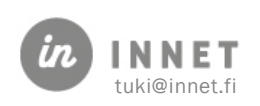

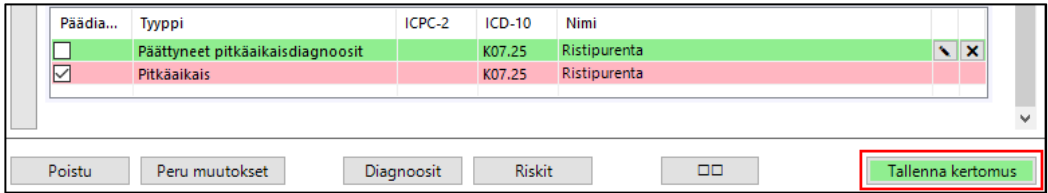

## <span id="page-25-0"></span>7.3. Diagnoosien hoitoepisodi

Hoitoepisodi kertoo, minkä vaivan/taudin hoitojaksoon kirjattu diagnoosi kuuluu. Normaalisti päättely tehdään automaattisesti.

#### <span id="page-25-1"></span>7.3.1. Hoitoepisodin määrittely automaattisesti

Mikäli asiakkaalle lisätään diagnoosi, jota on käytetty myös aikaisemmin, ohjelma kysyy, liittyykö diagnoosi samaan hoitoepisodiin kuin aikaisempi diagnoosi.

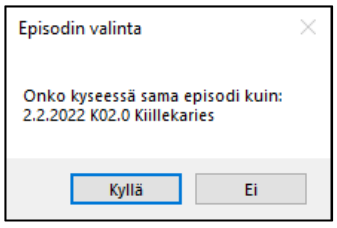

#### <span id="page-25-2"></span>7.3.2. Hoitoepisodin määrittely itse

Diagnoosille voidaan itse määritellä hoitoepisodi. Hoitoepisodin valinta tehdään painamalla Liitä episodiin -painiketta Diagnoosit ja käyntisyyt -ikkunassa.

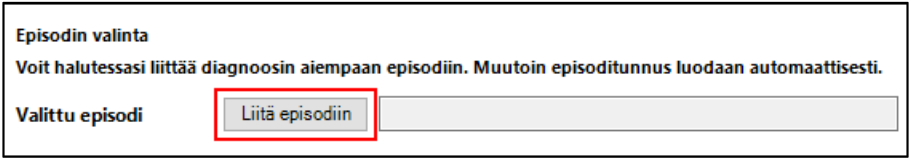

Avautuvasta Hoitojakson valinta -ikkunasta valitaan episodi, johon valittu diagnoosi liitetään. Hoitoepisodi muodostuu pääsääntöisesti automaattisesti, joten sitä ei tule vaihtaa kuin poikkeustapauksissa.

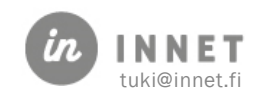

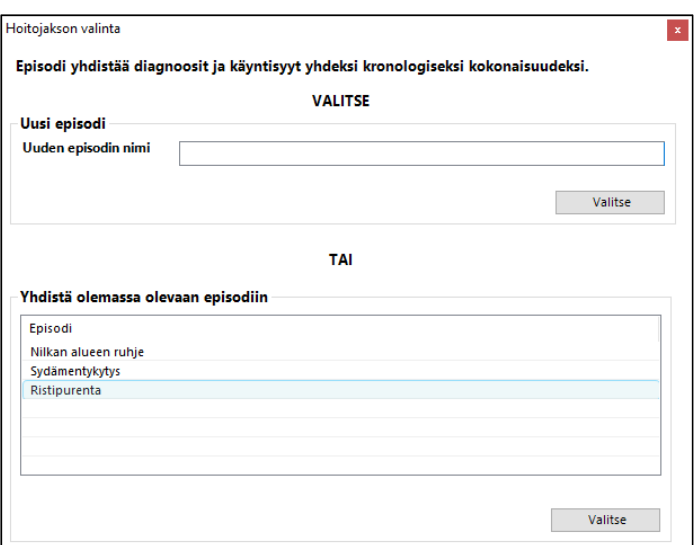

## <span id="page-26-0"></span>7.4. Vanhan diagnoosin korjaus / muutos

Vanhaa diagnoosia voidaan tarvittaessa korjata tai muuttaa. Korjaus tapahtuu diagnoosinäkymästä painamalla diagnoosin kohdalla olevaa Kynä (muokkaus) -painiketta.

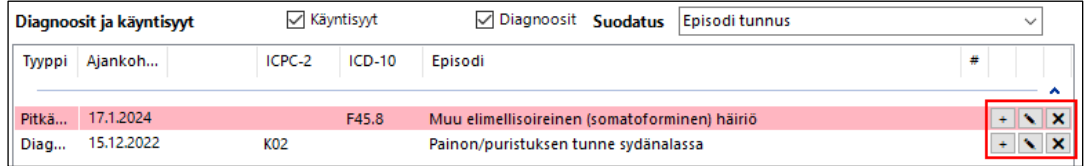

Muutokset tehdään Diagnoosin määrittäminen -kohdassa ja tallennetaan Tallennapainikkeella.

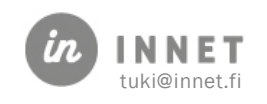

#### <span id="page-27-0"></span>8. RISKIN LISÄYS KERTOMUKSEEN

Riskein lisäys tehdään hoitokertomuksessa. Mikäli asiakkaalla on aktiivisia riskitietoja, näkyvät ne avonaisina oksina hoitopuussa.

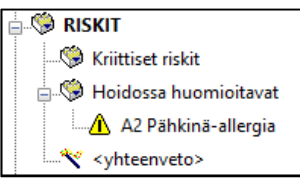

#### <span id="page-27-1"></span>8.1. Riskitietojen tarkastelu hoitopuun kautta

Riskejä voidaan tarkastella asiakaspuun kautta, jolloin kertomusnäkymää ei tarvitse avata erikseen.

Valitaan asiakkaan hoitopuusta Riskit - <yhteenveto>.

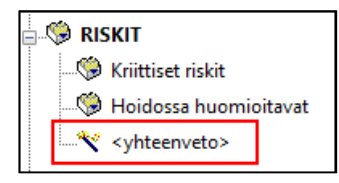

Ohjelma avaa Riskit-ikkunan, jossa näkyvät kaikki asiakkaan riskitiedot ja riskitietojen kirjaus.

Riski-tieto voidaan lisätä hoitokertomuksen kautta painamalla hoitokertomuksella olevaa Riskit-painiketta. Avautuvassa Riskit-ikkunassa voidaan lisätä riskejä.

#### <span id="page-27-2"></span>8.2. Uuden riskitiedon kirjaus

- 1. Uuden riskitiedon kirjaus aloitetaan painamalla Hoitokertomuksella Riskitpainiketta, jolloin avautuu Riskit (Riskin määrittäminen) -ikkuna. Riskit-näkymässä painetaan Lisää riski -painiketta.
- 2. Valitaan riskin toteamispäivä ja riskitiedon aste.
- 3. Kirjataan riskin tyyppi.
- 4. Kirjataan riskin rakenteinen koodi tai mahdollinen ICD-10-koodi.
- 5. Annetaan riskille vapaamuotoinen nimi tai kuvaus tarvittaessa.
- 6. Annetaan ohjeet, kuinka riski tulee huomioida hoidossa (vapaamuotoinen teksti).
- 7. Valitaan riskin päättymistiedot, varmuus ja tiedonlähde.
- 8. Lopuksi painetaan Lisää hoitokertomukseen -painiketta.

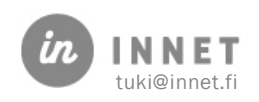

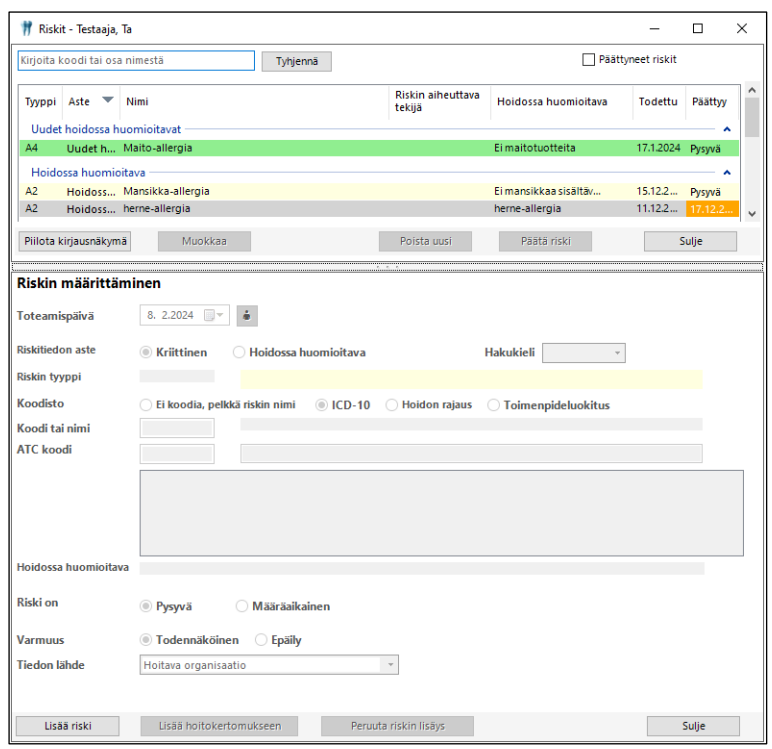

#### <span id="page-28-0"></span>8.3. Riskitiedon päättäminen

Avataan Riskit-näkymä, josta valitaan riskitieto. Painetaan Päätä riski -painiketta ja valitaan päättämisen syy (parantunut, määräaikainen, tarkentunut, muu syy). Päättämisen syytä voidaan tarvittaessa tarkentaa Vapaaehtoinen tarkenne -kenttään.

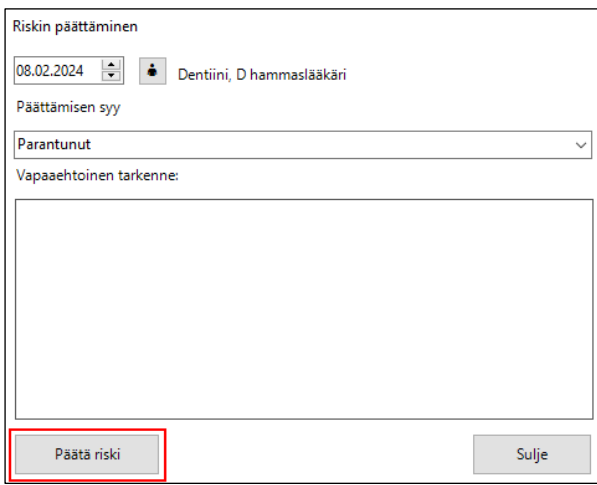

Ohjelma varmistaa riskin päättämisen. Painamalla Kyllä, riskin voimassaolo päättyy.

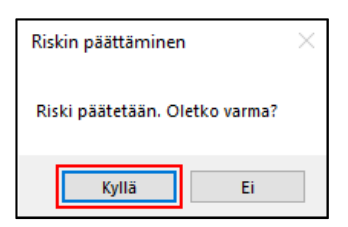

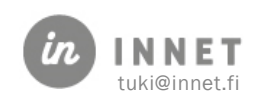

#### <span id="page-29-0"></span>9. FRAASIEN KÄYTTÄMINEN

Hoitokertomuksen Fraasit-listaukseen voidaan lisätä fraaseja Vaiheiden mukaiseen järjestykseen. Eri vaiheita ovat: Tulotilanne, Hoidon suunnittelu, Hoidon toteutus, Hoidon arviointi ja Ei vaihetta.

- Pitämällä hiiren kursoria fraasin päällä nähdään fraasin koko tekstin.
- Fraasi voidaan raahata halutun otsikon alle kertomuksella.
- Muokkaa-painikkeella voidaan muuttaa olemassa olevaa fraasia.

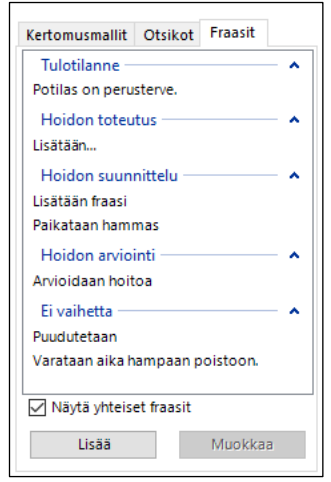

Uusi fraasi lisätään Fraasit-listalle painamalla Lisää-painiketta, jolloin avautuu Fraasin lisäys -ikkuna.

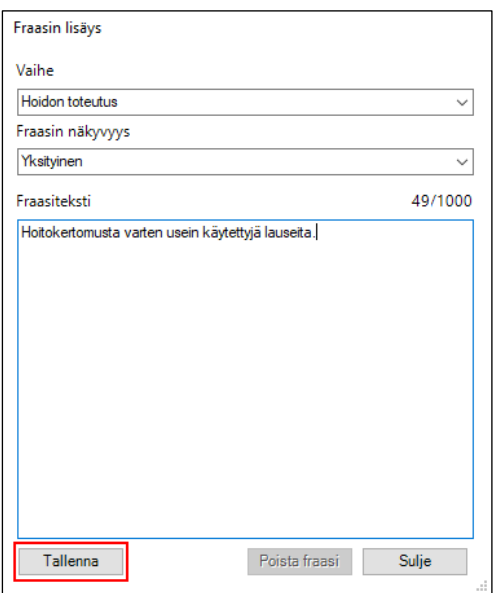

1. Valitaan hoidon vaihe, jonka alle fraasi tulee näkymään.

2. Valitaan, onko fraasi julkinen (näkyy kaikille) vai yksityinen (näkyy vain omalla fraasilistalla).

3. Kirjoitetaan fraasin teksti, joka voi olla usealla rivillä.

4. Tallennetaan fraasi Tallenna-painikkeesta.

Käyttäjät voivat valita hoitokertomuksella näkyvätkö heillä yksityiset ja yhteiset fraasit. Oletuksena hoitokertomuksen fraasit-listalla näkyvät myös yhteiset fraasit.

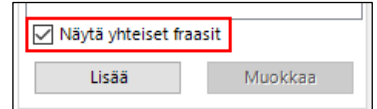

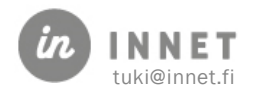

#### <span id="page-30-0"></span>10. FRAASIEN JA OTSIKOIDEN PIKAHAKU JA LISÄYS

Kertomuksessa on käytössä fraasien pikasyöttö. Pikasyöttö hakee käyttäjän kaikista fraaseista hakukentän tekstin mukaisia fraaseja.

Pikasyötön saa avattua:

- Painamalla näppäimistöltä F2-painiketta.
- Painamalla näppäimistöltä yhtäaikaisesti Ctrl ja F-painikkeita.
- Painamalla kertomuksella hiiren 2. painiketta ja valitsemalla Fraasin lisäys kertomustekstiin.

Pikasyötön voi aktivoida vain silloin, kun hiiren kursori on otsikon kirjauskentän sisällä.

#### <span id="page-30-1"></span>10.1. Fraasien pikahaun käyttö

- 1. Painetaan F2-painiketta.
- 2. Kirjoitetaan osa fraasia ja painetaan Enter-painiketta. Mikäli suodatuksen jälkeen fraaseja on valittavissa useita, valitaan haluttu fraasi nuolipainikkeilla ja painamalla oikean fraasin kohdalla Enter-painiketta.
- 3. Pikahaku sulkeutuu automaattisesti ja lisää valitun fraasin kertomukseen kursorin kohdasta aloittaen.

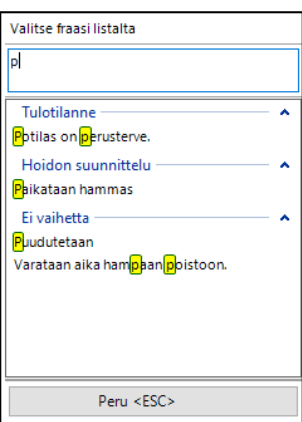

#### <span id="page-30-2"></span>10.2. Otsikon pikalisäys

Kertomuksessa on käytössä otsikoiden lisäyksen pikanäkymä. Sen saa auki painamalla näppäimistöltä joko F3 tai Ctrl ja O tai hiiren oikeaan painikkeen kautta avautuvasta valikosta valitsemalla Otsikon lisääminen kertomustekstiin.

Otsikon pikalisäyksen voi aktivoida vain silloin, kun hiirenkursori on otsikon kirjauskentän sisällä.

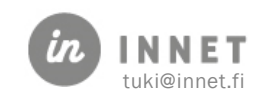

## <span id="page-31-0"></span>11. POTILASTIETOJEN TULOSTUS JA LUOVUTUS

Potilastietojen tulostus ja luovutus aloitetaan Kertomus-näkymästä.

1. Avataan kertomuksen lukutilan työkalupalkki ja painetaan Tulosta potilaskertomus painikkeesta.

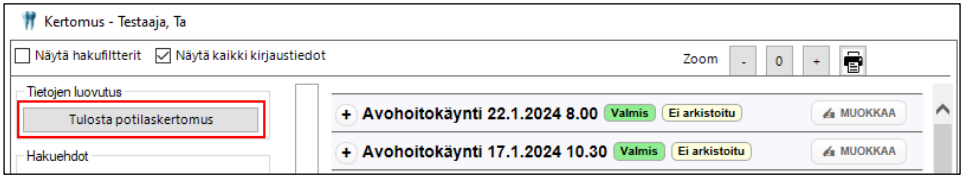

2. Täytetään luovutusilmoituksen tiedot.

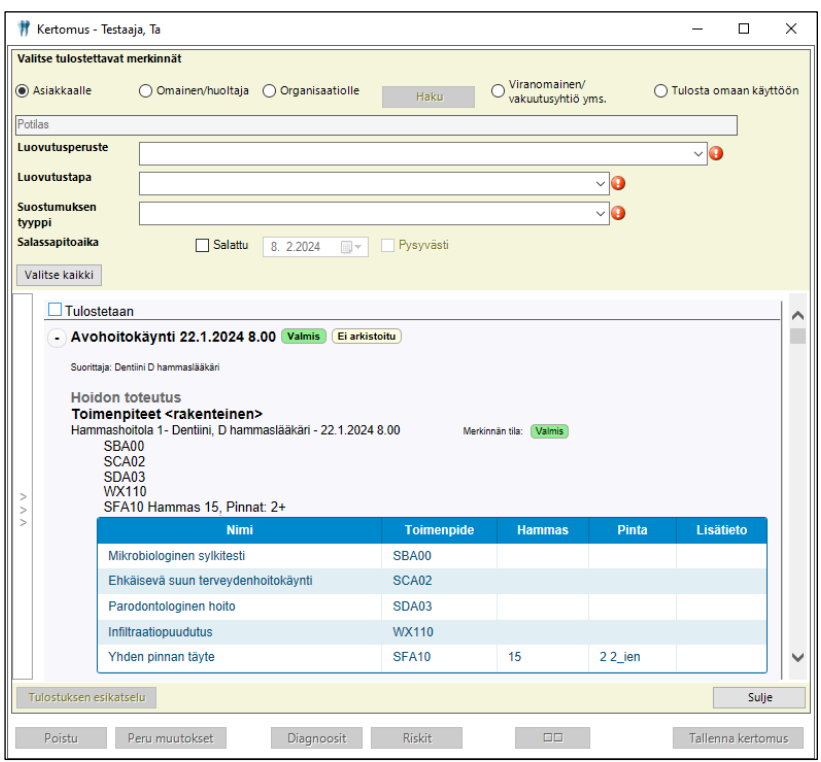

3. Valitaan tulostettavat palvelutapahtumat ruksaamalla tai Valitse kaikki painikkeella.

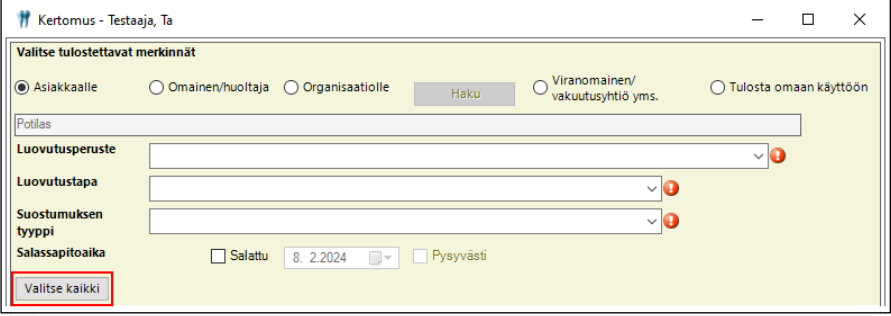

- 4. Painetaan Tulostuksen esikatselu -painiketta.
- 5. Tulostetaan luovutusilmoitus.

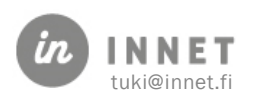

#### <span id="page-32-0"></span>12. RAKENTEISET OTSIKOT JA NIIDEN KUVAUS

Alla on listaus THL:n virallisista koodistopalvelimella olevista Otsikoista ja niiden selitteistä. Selite-lokerossa mahdollisesti kursiivilla ja lihavoituna oleva teksti on THL:n Suun terveydenhuollon rakenteisen kirjaamisen oppaasta.

#### Rakenteiset otsikot:

- Diagnoosi: Hammaslääkäri kirjaa käynnilla toi hoitojaksolla todetut tai hoidetut sekä muut potilaan käynillä tai hoitojaksolla hoitoon oleellisesti vaikuttaneet taudin tai tautien olemassaolon ja laadun määrittävät diagnoosit.
- Esitiedot (anamneesi): Kirjataan potilaan, hänen omaisensa tai saattajansa antamat tai aiemmista potilaskertomuksista kootut tiedot sairauden alkamisesta, kulusta ja saadusta hoidosta sekä hoitoon vaikuttavista muista oleellisista sairauksista ja ongelmista.
- Hoidon tulokset: Kirjataan potilaan tilassa tapahtuneet muutokset, joita arvioidaan suhteessa hoidon tarpeeseen, hoidon tavoitteisiin ja/tai toteutuneeseen hoitoon.
- *Otsikkoa käytetään, kun hoidon tavoitteet on asetettu.*
- Hoitoisuus: Kirjataan arvio potilaan tarvitseman tai saaman hoidon määrästä ja vaativuudesta. *Esim. hoitopaikan vaihtuessa toiseen laitokseen tai kotihoitoon.*
- Hoidon tarve: Kirjataan potilaan terveydentilaan liittyvät, jo olemassa olevat tai tulevaisuudessa mahdollisesti odotettavat ongelmat, joita pyritään ratkaisemaan tai lievittämään hoidon ja ohjauksen avulla, sekä voimavarat, jotka tukevat potilasta omahoidon hallinnassa.

*Suun- ja yleisterveyden kannalta keskeiset asiat esitetään tiivistetysti.*

- Konsultaatio / Lähete: Käytetään sisäisten lähetteiden, konsultaatiopyyntöjen ja vastausten kirjaamisessa. Huom. Otsikon alle kirjataan myös suunnitelma eri asiantuntijoilta pyydettävistä konsultaatioista.
- Kuntoutus: Kirjataan potilaan moniammatillisen kuntoutuksen ja terapia- ja erityispalveluiden toteutukseen, sisältöihin ja toimintoihin avo- ja laitoshoidossa liittyviä tietoja.
- Loppuarvio (epikriisi): Käytetään potilaan osastohoidon tai muun pitkäaikaisen hoidon, esimerkiksi psykiatrisen päiväsairaalajakson tai kotihoitojakson, päättyessä yhteenvetomerkintöjen kirjaamisessa. Huom. Loppuarvio sisältää kuvauksen hoidon kulusta ja hoison aikana potilaan voinnissa ja hoidossa tapahtuneesta oleellisesta kehityksestä ja lopputuloksesta, tehdyt toimenpiteet, merkittävät tutkimustulokset ja niiden johtopäätökset, diagnoosit tai hoidon syyt, laaditut asiakirjat ja hoitosuunnitelma.

*Kirjataan, kun asiakas siirtyy toiseen hoitoyksikköön, jää pois kutsujärjestelmästä (esim. 17-vuotiaana) tai erikseen pyydettäessä. Suositellaan kirjattavaksi aina oppilaalle kahdeksannella vuosiluokalla tehtävän suun terveystarkastuksen yhteydessä.*

- Nykytila (status): Kirjataan terveyhdenhuollon ammattihenkilön kliinisissä tutkimuksissa toteamansa löydökset ja havainnot.
- Riskitiedot: Kirjataan tiedot, joiden huomiotta jättäminen voi aiheuttaa riskin potilaan tai henkilökunnan terveydelle. Huom. Tietoja käytetään huomauttamaan

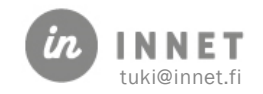

potilasta hoitavia henkilöitä siitä, että hoitoa täytyy mahdollisesti toteuttaa tavanomaisesta poikkeavalla tavalla. Riskitiedot kirjataan rakenteisina tietoina Riskitieto-näkymälle.

*Potilaalle Omakannan kautta näkyvät vain kriittiset riskit, ei hoidossa huomioitavia. Näin ollen esimerkiksi ammattilaisen hoidossa huomioitaviin tekijöihin kirjaama potilaan aggressiivisuusmerkintä ei näy potilaalle Omakannan kautta.*

• Toimenpiteet: Kirjataan potilaalle tehdyt tai suunnitellut invasiiviset toimenpiteet, joilla on merkitystä potilaan hoidon kannalta, esimerkiksi leikkaukset. Huom. Otsikon alle kirjataan myös toimenpiteiden perustelut, toimenpidekertomus ja mahdolliset toimenpiteeseen liittyvät komplikaatiot.

*Otsikon alla näytetään potilastietojärjestelmän rakenteisessa osiossa kirjatut Suun terveydenhuollon toimenpideluokituksen mukaiset toimenpiteet ja vapaana tekstinä kirjatut lisätiedot (materiaalit, neulamitat, leikkauskertomus, oikomiskojeen tyyppi jne).*

• Tutkimukset: Kirjataan elimistöstä otettuja näytteitä tutkimalla, biosignaaleja mittaamalla tai kuvantamismenetelmin saatu tieto potilaan terveydentilasta tai sairaudesta sekä näiden perusteella tehdyt johtopäätökset.

#### *Suun terveydenhuollossa tutkimukseen liittyvät havainnot (status-tiedot) näytetään Nykytila-otsikon alla.*

*Täydentävät tutkimukset, kuten laboratorio- ja kuvantamistutkimusten pyynnöt ja vastaukset, lähetteet ja lausunnot kirjataan tähän. Tieto kirjataan rakenteisesti radiologista tutkimusnimikkeistöä (kuvantamistutkimukset) ja Kuntaliiton nimikkeistöä (laboratoriotutkimukset) käyttäen.* 

*Oikomishoidon määrittelyluonnoksessa on oikomishoitoon liittyvä röntgenanalyysi. Ennen kuin se on käytettävissä, kefalometrisen analyysin tulos kirjataan tähän vapaana tekstinä.*

• Lääkehoito: Kirjataan potilaan lääkkeen määräämiseen, lääkkeenantoon ja lääkityksen tarkistamiseen liittyvät merkinnät sekä lääkehoitoon liittyviä arviointeja, kommentteja ja perusteluita tehdyille ratkaisuille. Huom. Rakenteiset lääkemerkinnät tehdään aina LÄÄ-näkymälle.

#### *Jos lääkehoidosta kirjataan tekstinä potilaskertomukseen, käytetään aina tätä otsikkoa.*

- Hoitotoimet: Kirjataan potilaan toteutunut hoito, jolla vastataan potilaan hoidon tarpeisiin ja asetettuihin tavoitteisiin ja joita ei kirjata muiden hoidon toteutuksen otsikoiden, esim. Toimenpiteiden, Kuntoutuksen tai Lääkehoidon alle.
- Lausunto: Käytetään asiantuntemukseen nojautuvien kirjallisten kannanottojen tai selvitysten merkintöjen kirjaamisessa. Huom. Otsikon alle kirjataan myös tieto tehdyistä erillisistä lausunnoista, joita ei tallenneta osana potilaskertomusta, esim. poliisille annettavista lausunnoista.
- Apuvälineet ja hoitotarvikkeet: Kirjataan tietoa toimintakykyrajoitteisen henkilön käytössä olevista, arjen selviytymisestä ja osallistumista tukevista apuvälineistä sekä (pitkäaikaisten) sairauksien hoidon kannalta keskeisimmistä hoitotarvikkeista.

#### *Tiedolla voi olla merkitystä myös hammashoidon toteutuksessa (esim. potilas käyttää pyörätuolia)*.

- Fysiologiset mittaukset: Kirjataan potilaan terveydentilaan liittyviä fysiologisia suureita kuten pituus, paino ja verenpaine sekä näiden perusteella tehdyt johtopäätökset.
- Hoidon syy: Muut terveydenhuollon ammattihenkilöt kuin lääkäri kirjaavat käynnillä tai hoitojaksolla arvioimansa käynnin tai hoitojakson kontaktin syyn. Huom. Hoidon

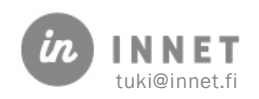

syy voidaan kirjata ICPC 2 -luokitusta tai lääkärin aiemmin potilaalle diagnosoimien tautitilojen ICD-10-koodeja käyttäen.

- Ennaltaehkäisy (preventio): Kirjataan rokotuksiin, terveyskasvatukseen, terveyden edistämisen ohjeukseen ja ennaltaehkäisevään terveydenhuoltoon tähtäävään toimintaan liittyvä tieto. Kaikki sth:n ammattihenkilöt käyttävät samoja näkymiä ja otsikoita.
- Terveystarkastus: Käytetään potilaan yleisen terveydentilan toteamiseksi ja tiettyjen sairauksien poissulkemiseksi tehtävissä tarkastuksissa ja tarkastuksissa, joissa pyritään varmentamaan, että terveydentila tai toimintakyky on riittävä johonkin tehtävään tai vaatimukseen, esim. ajokelpoisuus ajokorttia varten.
- Terveyteen vaikuttavat tekijät: Kirjataan potilaan terveyteen ja sairauteen liittyviä elintapoja ja elämäntilanteita tai muita terveyteen vaikuttavia tekijöitä, esim. tupakointi ja päihteiden käyttö. *Kirjataan todettu tilanne – ei sitä, miten pyritään korjaamaan. (esim. annettu ohjeistus / valistus Preventio-otsikon alle).*
- Testaus- ja arviointitulokset: Kirjataan terveydenhuollon ammattihenkilöiden potilaalle tekemät tutkimukset, testaukset ja haastattelut sekä niihin perustuvat johtopäätökset.
- Toimintakyky: Kirjataan tietoa potilaan kyvyistä selviytyä arjen toimintojen fyysisistä, psyykkisistä, sosiaalisista ja kognitiivisista vaatimuksista sekä näihin liittyvä kehitys tai muutokset.

*Kirjataan vapaana tekstinä heikentynyt purentaelimen toimintakyky sekä muun heikentyneen toimintakyvyn vaikutukset hammashoitotoimenpiteiden toteuttamiseen tai potilaan mahdollisuuteen toteuttaa omahoitoa.*

• Väliarvio: Käytetään potilaan osastohoidon tai muun pitkäaikaisen hoidon tai kuntoutuksen jatkuessa tehtävien yhteenvetomerkintöjen kirjaamisessa. Huom. Väliarvio sisältää kuvauksen hoidon aikana potilaan voinnissa ja hoidossa tapahtuneesta oleellisesta kehityksestä, merkittävät tutkimustulokset ja johtopäätökset sekä hoitosuunnitelman. *Esim. kokonaishoitopotilaalle osahoitokokonaisuuden (parodontologinen,* 

*kariologinen, proteettinen hoito) päättyessä.*

- Suunnitelma: Kirjataan potilaan terveydentilaa, tutkimusta, hoitoa, kuntoutusta ja niiden järjestämistä palvelutapahtuman yhteydessä käsittelevä suunnitelma sekä palvelutapahtuman jälkeen tapahtuvaksi suunniteltu jatkohoito. Huom. hoitojaksojen välinen (avohoidon) potilaan ja terveydenhuollon eri toimijoiden yhteinen hoitosuunnitelma kirjataan ensisijaisesti erilliselle rakenteiselle ylläpidettävälle Terveys- ja hoitosuunnitelma -asiakirjalle. *Potilaan terveydentilaa, tutkimusta, hoitoa ja/tai hoidon järjestämistä palvelutapahtuman yhteydessä käsittelevä suunnitelma / pohdinta.*
- Muu merkintä: Kirjataan tiedot, jotka eivät sovellu muiden otsikoiden alle.
- Päivittäismerkintä (decursus): Käytetään potilaan osastohoidon tai sen kaltaisen hoidon aikaisten hoidon tai sairauden kulun lyhyiden merkintöjen kirjaamisessa. *Esim. kotihoidossa tehtäväksi sovitut suun hoitotoimet kirjataan tämän otsikon alle.*
- Etäkontakti: Käytetään sähköisten ja kirjeitse tapahtuvien kontaktien, puhelinkontaktien sekä ilman potilaskontaktia tapahtuvien kontaktien merkintöjen kirjaamisessa.
- Tulosyy: Kirjataan tieto potilaan hoitoon hakeutumisen syystä.

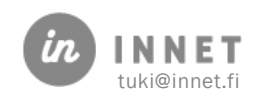

• Hoidon tavoitteet: Kirjataan hoidon suunnittelussa määritellyt potilaan hoidon kannalta oleelliset tavoitteet. Huom. Hoidon tavoitteiden toteutuminen tulee olla arvioitavissa.

*Potilaan pääasiallisen hoidollisen ongelman tunnistaminen, ja tavoitteiden asettaminen hoidolle. Tehdään yhteisymmärryksessä potilaan kanssa. Otsikkoa käytetään (erityisesti silloin), kun hoitoa jaksotetaan tai hoidon toteuttamisessa joudutaan tekemään "kompromisseja" tosiasiallisista mahdollisuuksista johtuen = realistinen, toteutettavissa oleva hoitosuunnitelma huomioiden potilaan kokonaistilanne.*

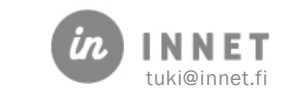

#### <span id="page-36-0"></span>13. HOITOPROSESSIN VAIHE

Otsikko liitetään aina johonkin hoitoprosessin vaiheeseen. Otsikkotiedon mukaan WinHIT:iin on laitettu oletuksena hoitoprosessin vaihe, mutta tieto tulee tarvittaessa vaihtaa.

#### Hoitoprosessin vaiheita on viisi:

- Tulotilanne, joka jaetaan kahteen osioon
	- o Tulosyy ja esitiedot
	- o Havainnot ja tutkimukset
- Hoidon suunnittelu
- Hoidon toteutus
- Hoidon arviointi
- Määrittämätön hoitoprosessin vaihe

#### <span id="page-36-1"></span>13.1. Tulotilanne – tulosyy ja esitiedot

Tähän hoitovaiheeseen liitetään otsikot: Esitiedot (anamneesi), Terveyteen vaikuttavat tekijät sekä Riskitiedot. Riskitiedot tallennetaan pääsääntöisesti rakenteisena Riskitietonäkymässä, mutta mikäli niistä halutaan kirjoittaa lisäksi tekstimuotoista tietoa, valitaan otsikoksi Riskitiedot ja hoitoprosessin vaiheeksi Tulotilanne - tulosyy ja esitiedot.

#### <span id="page-36-2"></span>13.2. Tulotilanne – havainnot ja tutkimukset

Mikäli kirjataan tietoja otsikoihin: Nykytila (status), Toimintakyky, Tutkimukset ja Fysiologiset mittaukset, valitaan hoitoprosessin vaiheeksi Tulotilanne – havainnot ja tutkimukset.

#### <span id="page-36-3"></span>13.3. Hoidon suunnittelu

Mikäli valitaan otsikoksi: Hoidon tarve, Hoidon tavoitteet tai Suunnitelma, valitaan hoitoprosessin vaiheeksi Hoidon suunnittelu.

#### <span id="page-36-4"></span>13.4. Hoidon toteutus

Mikäli kirjataan tietoja otsikoihin: Toimenpiteet, Lääkehoito, Ennaltaehkäisy (Preventio) tai Apuvälineet ja hoitotarvikkeet, valitaan hoitoprosessin vaiheeksi Hoidon toteutus.

#### <span id="page-36-5"></span>13.5. Hoidon arviointi

Mikäli kirjataan tekstimuotoista tietoa otsikoihin: Diagnoosi, Hoidon syy ja Hoidon tulokset, valitaan hoitoprosessin vaiheeksi Hoidon arviointi.

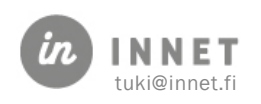

#### <span id="page-37-0"></span>14. NÄKYMÄ

Hoitokertomuksella näytetään THL:n oppaan, Suun terveyhdenhuollon potilaskertomusmerkintöjen toiminnalliset määritykset 2016 mukaiset kirjausnäkymät.

## <span id="page-37-1"></span>14.1. SUU- ja HAM -näkymät

Suun terveydenhuollossa tallennetaan tiedot pääsääntöisesti SUU-näkymälle, joka on oletuksena kaikille hoitokertomuksen otsikoille. SUU-näkymä on hammas-, suu- ja leukasairauksien erikoisalaan kuuluvien potilaskertomustietojen kirjaamisessa käytettävä näkymä.

Tutkimuksen yhteydessä tehtävät statusmerkinnät ohjelma kirjaa automaattisesti HAMnäkymälle. HAM-näkymälle ei voi tallentaa hoitokertomuksesta tekstitietoja eikä käyttäjä voi valita kyseessä olevaa näkymää missään vaiheessa tallennettavaan tietoon.

#### <span id="page-37-2"></span>14.2. Muut näkymät

THL:n oppaan, Suun terveydenhuollon potilaskertomusmerkintöjen toiminnalliset määritykset 2016, ohjeistuksena on kirjata suun terveydenhuollon tiedot SUU- ja HAMnäkymille, mutta tarvittaessa myös muille näkymille.

Valittavissa on myös ERAS-näkymä, johon tallennetaan niitä tietoja, jotka eivät koske asiakasta vaan kuuluvat ns. erilliseen asiakirjaan. ERAS-näkymää käytetään niiden potilaan hoidon kannalta tarpeellisten tietojen kirjaamisessa, jotka liittyvät toisen henkilön itsestään tai omasta elämäntilanteestaan kertomiin, yksityiskohtaisiin arkaluonteisiin asioihin. Huom. Toisen henkilön tiedot kirjataan potilaan elämäntilanteen kartoittamisen tai muun vastaavan syyn vuoksi. Merkinnöistä tulee ilmetä, ketä yksilöityä henkilöä tiedot koskevat (vrt. Potilasasiakirja-asetus 298/2009, 7 § ja 2. momentti).

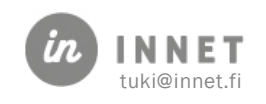

## <span id="page-38-0"></span>15. KIRJAUKSEN TEKIJÄ JA ROOLIT

Pääsääntöisesti suorittajat kirjaavat itse hoitokäynniltä tallennettavat tiedot, jolloin he ovat itse Merkinnän tekijöitä.

Mikäli tietoja kirjataan ja tallennetaan toisen puolesta, tallennetaan merkintä Luonnostilassa, jolloin toinen henkilö voi merkitä sen valmiiksi.

• Merkinnän tekijä (MER): Toimenpiteen tekijä

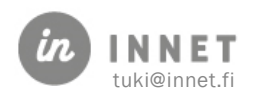